# MANUAL

Projudi – Perfil do Representante Legal

Tribunal de Justiça do Estado do Paraná Departamento de Tecnologia da Informação e Comunicação

# 1. Introdução

Diante do Novo Código de Processo Cível, em seu Art. 246, §1º, que dispõe da obrigatoriedade do cadastro de pessoa jurídica junto ao sistema de processo eletrônico, o TJ-PR desenvolveu uma nova funcionalidade no sistema Projudi para atender a esta demanda.

Através do Certificado Digital de Pessoa Jurídica, a empresa poderá realizar seu cadastro (e de suas filiais) para receber citações e intimações online (de forma eletrônica). Poderá também habilitar representantes legais para que estes possam gerenciar o substabelecimento de advogados nos autos, de acordo com a expedição de citações e intimações para as Empresas do Grupo Empresarial, cumprimento das citações e intimações, e a marcação das audiências e sessões de julgamento.

Este manual aborda o perfil do Representante Legal no sistema Projudi.

# 2. Acesso

O acesso ao sistema Projudi se dá através do [Portal do TJ-PR,](http://www.tjpr.jus.br/) na SEÇÃO Serviços, ITEM Processo Virtual (Projudi):

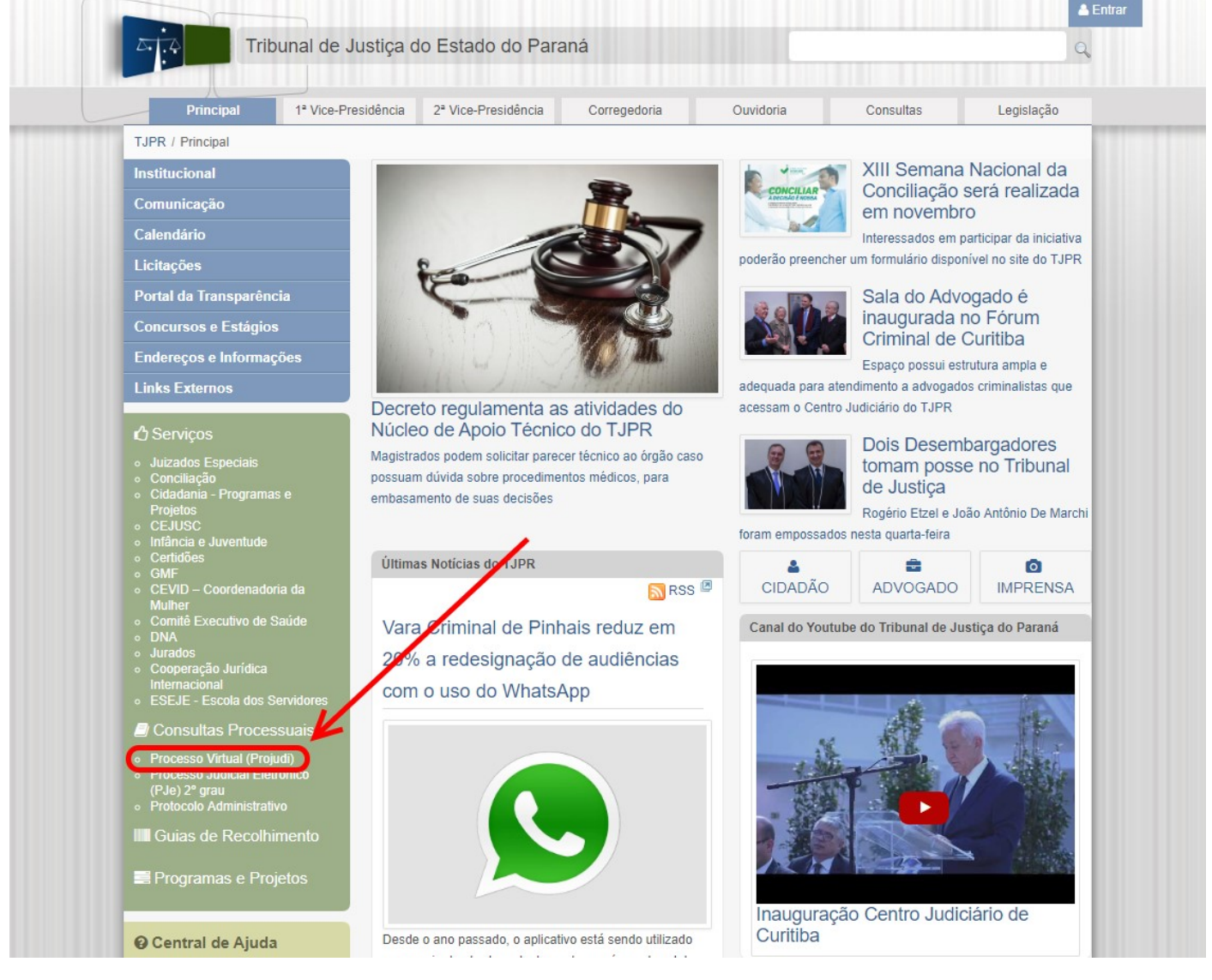

Figura 1 – Portal do TJ-PR

Na tela principal do sistema Projudi, o Representante Legal já cadastrado anteriormente pode acessar seu perfil via login e senha (item A da figura 2) ou via Certificado Digital (item B).

ATENÇÃO: para realizar o acesso via Certificado Digital, é necessário inserir o certificado na leitora antes de clicar na IMAGEM Certificado Digital.

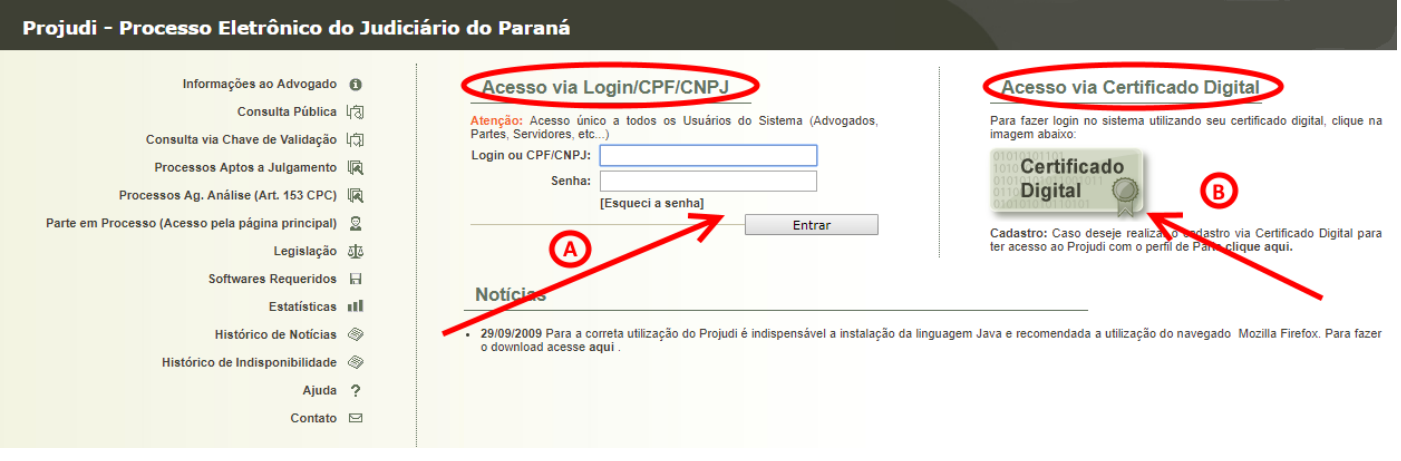

Figura 2 – Acesso ao sistema Projudi

# 3. Mesa do Representante Legal

Ao entrar no sistema Projudi, o Representante Legal será direcionado para sua Mesa. Ela exibe um resumo das citações, intimações, audiências e sessões de julgamento em suas abas (item A da figura 3), podendo as informações serem exibidas por Grupo Empresarial (item B) e agrupadas por Advogado ou por Empresa (item C).

| Citações<br><b>Audiências</b><br>Intimações<br>Grupo Empresarial: Todos<br>Agrupamento: O Por Advogado O Por Empresa | LA.<br>Sessões de Julgamento  |                     |                                           |                     |                                       |  |
|----------------------------------------------------------------------------------------------------|-------------------------------|---------------------|-------------------------------------------|---------------------|---------------------------------------|--|
|                                                                                                    |                               |                     | 1º. Grau                                  |                     | 2º. Grau                              |  |
| Grupo Empresarial $\triangle$                                                                                        | Advogado $\triangle$          | <b>Aguardando</b>   | <b>Aguardando</b>                         | <b>Aguardando</b>   | <b>Aquardando</b>                     |  |
|                                                                                                    |                               | Ciência $\triangle$ |                                           | Ciência $\triangle$ |                                       |  |
| Grupo X                                                                                                    | Maria de Sousa (OAB: 777N-PR) | $\sim$ 1            | Cumprimento $\triangle$<br>0 <sup>o</sup> | $\sqrt{0}$          | $\sqrt{0}$                            |  |
| Grupo X                                                                                                    | Joana da Silva (OAB: 888N-PR) | $\mathcal{Q}$ 1     | $\sqrt{0}$                                | $\sqrt{0}$          | $\sim 0$                              |  |
| Grupo X                                                                                                    | (Sem Advogado)                | $\mathcal{Q}$ 1     | $\sqrt{0}$                                | "∥ 1                | Cumprimento $\triangle$<br>$\sqrt{0}$ |  |

Figura 3 – Mesa do Representante Legal

Cada ABA será explicada na sequência.

# 3.1. Aba de Citações

Na ABA de Citações são exibidas a quantidade de citações pendentes de leitura (aguardando ciência) e as pendentes de cumprimento (aguardando cumprimento), tanto do 1º grau quanto do 2º grau (itens A e B da figura 4).

Como explicado anteriormente, é possível exibir as informações por Grupo Empresarial e agrupar por Advogado ou Empresa.

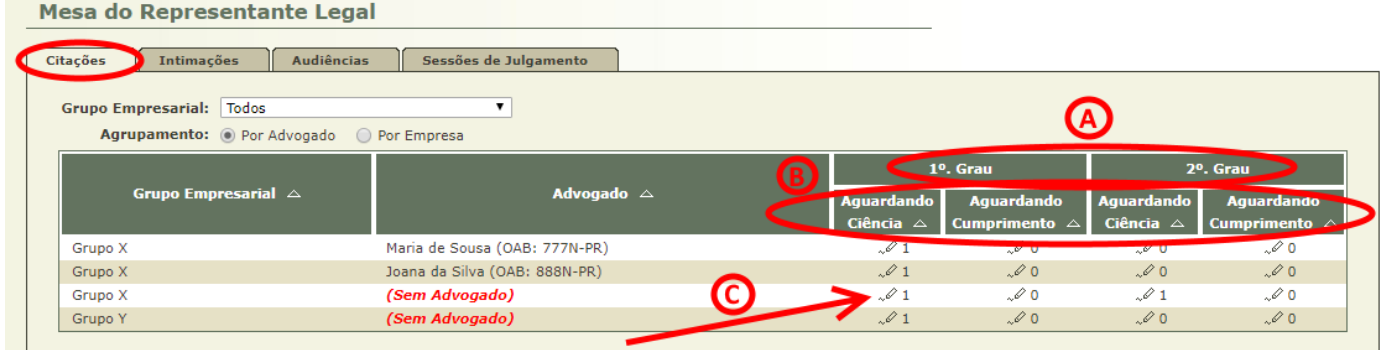

Figura 4 – Aba de Citações

Ao clicar no LINK com a quantidade de citações (item C), o Representante Legal é direcionado para a tela de Citações (figura 5).

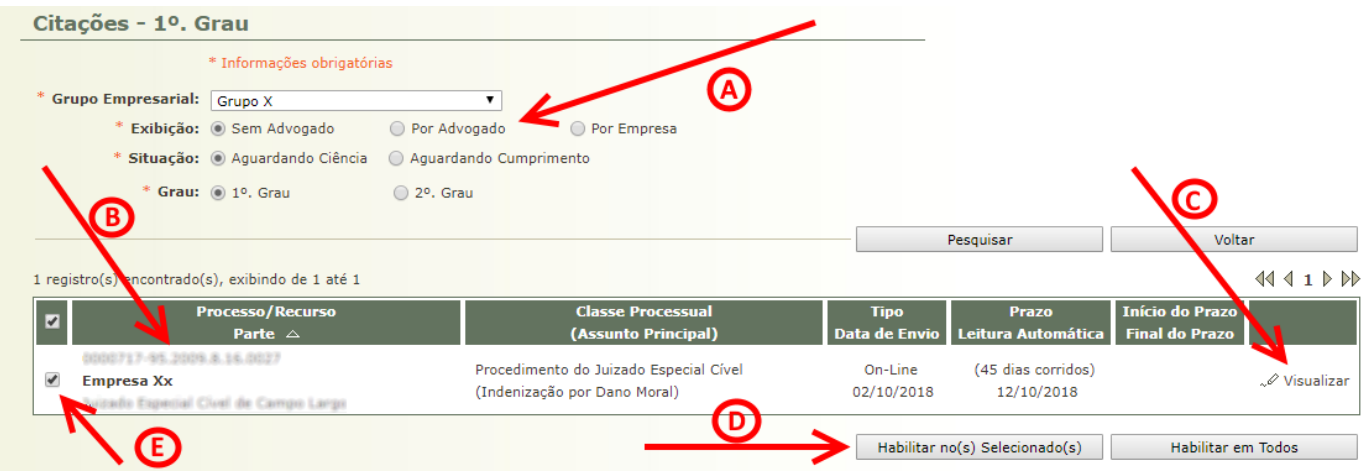

Figura 5 – Citações Sem Advogado, Aguardando Ciência, e expedidas no 1º Grau

Nesta tela (figura 5) são exibidas mais detalhadamente as informações relativas às citações que estavam presentes na tela anterior (figura 4).

A partir desta tela é possível visualizar a citação (item C da figura 5), visualizar os autos (item B) e substabelecer advogado (item D) nos autos selecionados (item E).

ATENÇÃO 1: a habilitação/substabelecimento de advogado (itens D e E da figura 5) será tratada no Capítulo 5 deste manual, porém é importante ressaltar que o Representante Legal pode realizar a habilitação/substabelecimento de advogado sem visualizar os autos ou a citação, isto é, O REPRESENTANTE LEGAL NÃO É OBRIGADO A INICIAR O PRAZO DE CUMPRIMENTO.

ATENÇÃO 2: a visualização dos autos somente será possível após a abertura de prazo para cumprimento. A abertura do prazo, neste caso, se dá na visualização da citação que está pendente de leitura (figura 6).

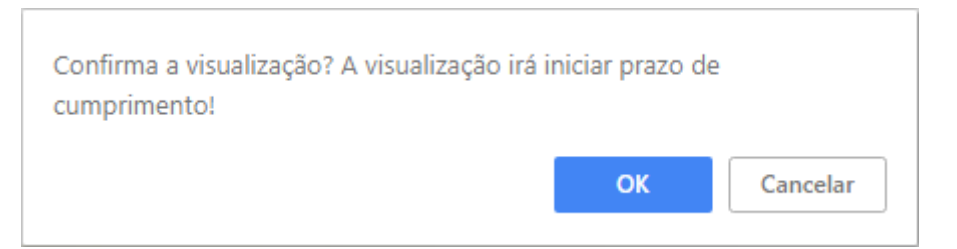

Figura 6 – Confirmação de Visualização de Citação Pendente de Leitura

ATENÇÃO 3: as regras que permitem que o Representante Legal possa realizar a leitura da citação e iniciar o prazo serão descritas no Capítulo 6 deste manual.

A confirmação da leitura direciona o Representante Legal para a tela de Visualização da Citação (figura 7). Nesta tela é possível visualizar o documento da citação (item A da imagem 7), os autos (item B) e também realizar o cumprimento do prazo da citação (item D).

ATENÇÃO: as regras que permitem que o Representante Legal possa realizar o cumprimento do prazo da citação serão descritas no Capítulo 6 deste manual.

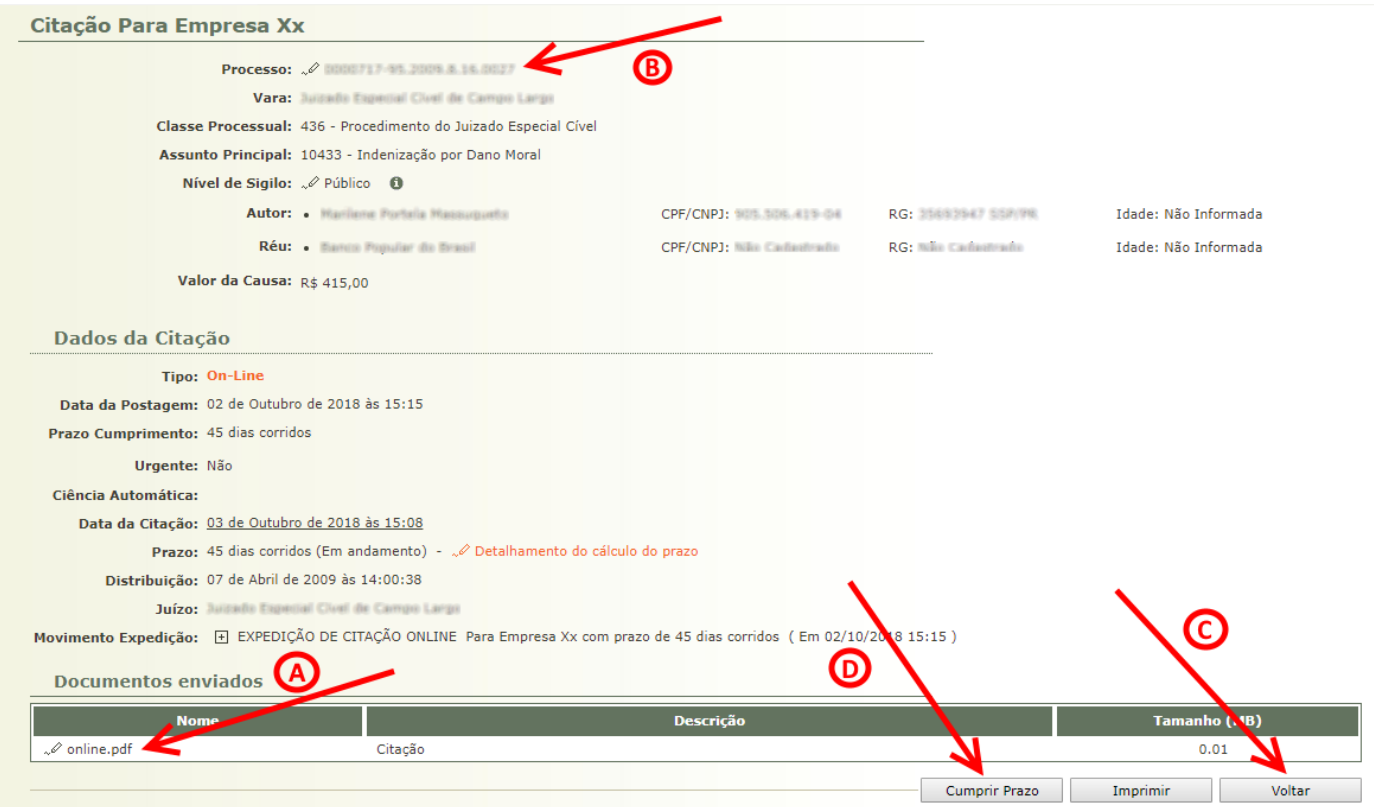

Figura 7 – Tela de Visualização da Citação

Ao clicar no BOTÃO Voltar (item C da figura 7), o Representante Legal retorna para a tela de Citações (figura 5), mantendo os filtros de pesquisa anterior.

Ao clicar no MENU Início (item A da figura 8), é exibido novamente a Mesa do Representante Legal. Repare que a Citação do 1º Grau que antes constava na coluna Aguardando Ciência agora consta na coluna Aguardando Cumprimento (item B).

| Projudi - Processo Eletrônico do Judiciário do Paraná                 |                                                                                                    |                                          |                                                                                     |                                                    |
|-----------------------------------------------------------------------|----------------------------------------------------------------------------------------------------|------------------------------------------|-------------------------------------------------------------------------------------|----------------------------------------------------|
| Início Castabelecimento Busca Outros                                  |                                                                                                    |                                          |                                                                                     |                                                    |
|                                                                       | Usuário: José da Silva Auriocisão: Representante Legal (111111111111.representante) $\&$ Data: 03/10/2018 15:33 Expira em: 60 min |                                          | Q Processo                                                                          | $\mathcal O$ Histórico<br>? Ajuda<br>$\times$ Sair |
| Mesa do Representante Legal                                           |                                                                                                    |                                          |                                                                                     |                                                    |
| <b>Audiências</b><br>Citações<br><b>Intimações</b>                    | Sessões de Julgamento                                                                                                    |                                          |                                                                                     |                                                    |
| Grupo Empresarial: Todos<br>Agrupamento: O Por Advogado O Por Empresa |                                                                                                    |                                          |                                                                                     |                                                    |
|                                                                       |                                                                                                    | 1º. Grau                                 |                                                                                     | 2º. Grau                                           |
| Grupo Empresarial $\triangle$                                         | Advogado $\triangle$                                                                                                    | <b>Aquardando</b><br>Ciência $\triangle$ | <b>Aguardando</b><br><b>Aguardando</b><br><b>Cumprimento</b><br>Ciência $\triangle$ | <b>Aguardando</b><br>Cumprimento $\triangle$       |
| Grupo X                                                               | Maria de Sousa (OAB: 777N-PR)                                                                                                    | $\mathcal{I}$ 1                          | $\sim$ $\circ$<br>$\sqrt{0}$                                                        | $\sim 0$                                           |
| Grupo X                                                               | Joana da Silva (OAB: 888N-PR)                                                                                                    | $\mathscr{Q}$ 1                          | $\sim$ 0<br>$\sqrt{0}$                                                              | $\sqrt{0}$                                         |
| Grupo X                                                               | (Sem Advogado)                                                                                                    | $\mathcal{O}$ 0                          | $\mathcal{O}$ 1<br>1 ه.                                                             | $\mathcal{O} \subseteq$                            |
| Grupo Y                                                               | (Sem Advogado)                                                                                                    | $\sqrt{2}$ 1                             | 0 <sup>0</sup><br>$\sim 0$                                                          | $\sqrt{0}$                                         |

Figura 8 – Mesa do Representante Legal após Leitura de Citação do 1º Grau

Ao clicar no LINK com a quantidade de citações (item B), o Representante Legal é direcionado para a tela de Citações novamente (figura 9). Repare que agora o LINK para os autos está disponível (item A).

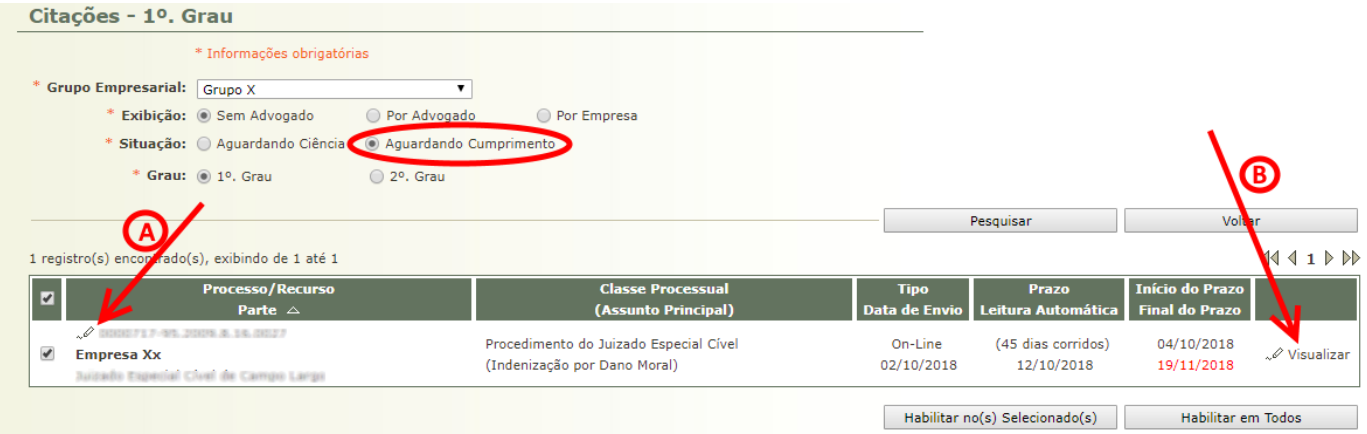

Figura 9 – Citações Sem Advogado, Aguardando Cumprimento, e expedidas no 1º Grau

Como neste caso a citação já teve seu prazo iniciado e está aguardando seu cumprimento, a visualização da citação pode ser feita a qualquer momento, bastando clicar no LINK Visualizar (item B da figura 9).

## 3.2. Aba de Intimações

A ABA de Intimações (figura 10) é semelhante à ABA de Citações (figura 4). Por terem o mesmo comportamento este manual não detalhará as funcionalidades novamente, evitando que o manual fique muito extenso.

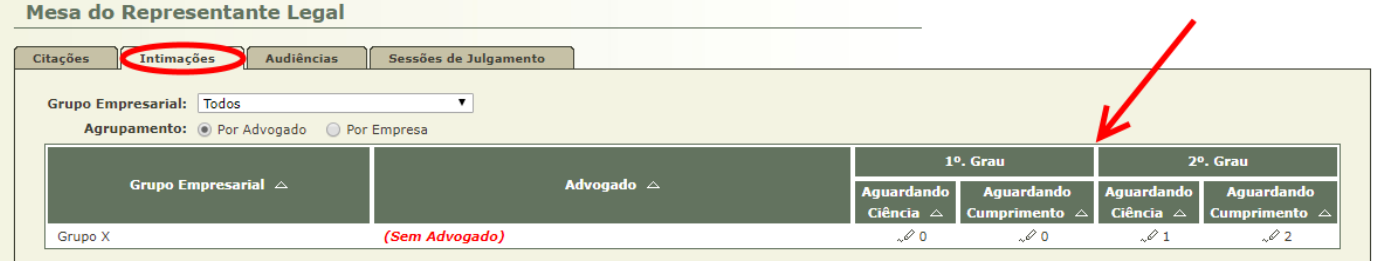

Figura 10 – Aba de Intimações

Ao clicar na quantidade de intimações, o Representante Legal é direcionado para a tela de Intimações (figura 11).

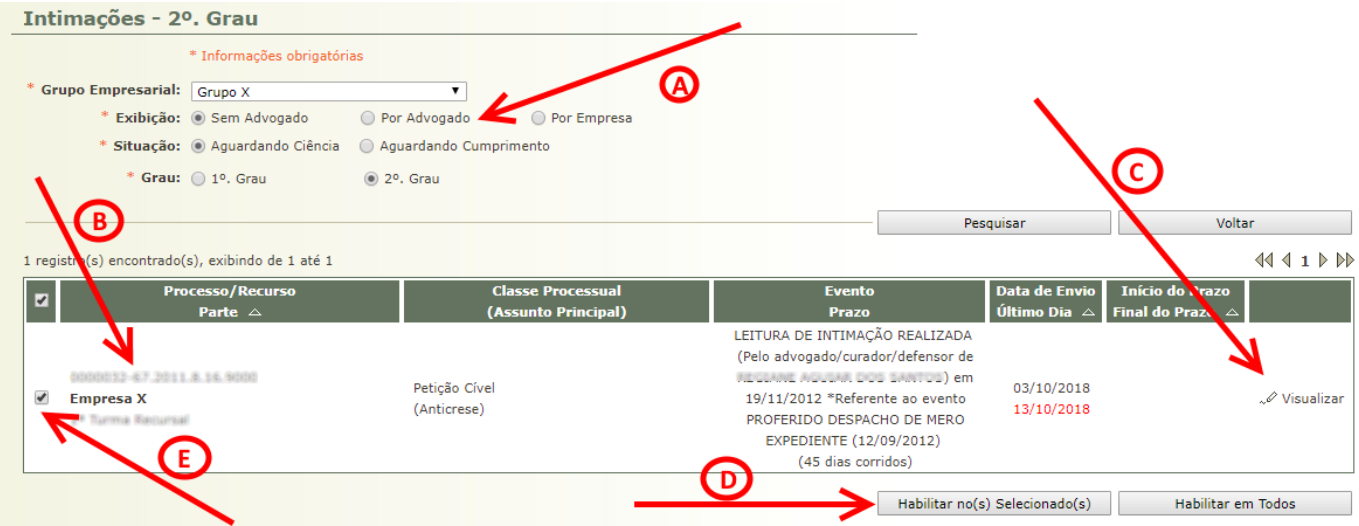

Figura 11 – Intimações Sem Advogado, Aguardando Ciência e Expedidas no 2º Grau

Assim como na tela de Citações (figura 5), é possível visualizar a intimação (item C da figura 11), visualizar os autos (item B) e substabelecer advogado (item D) nos autos selecionados (item E).

ATENÇÃO 1: a habilitação/substabelecimento de advogado (itens D e E da figura 5) será tratada no Capítulo 5 deste manual. Novamente: o Representante Legal pode realizar a habilitação/substabelecimento de advogado sem visualizar os autos ou a intimação, isto é, O REPRESENTANTE LEGAL NÃO É OBRIGADO A INICIAR O PRAZO DE CUMPRIMENTO.

ATENÇÃO 2: a visualização dos autos somente será possível após a abertura de prazo para cumprimento.

ATENÇÃO 3: as regras que permitem que o representante possa realizar a leitura da intimação e iniciar o prazo, e seu cumprimento, serão descritas no Capítulo 6 deste manual.

Como são semelhantes, qualquer dúvida em relação às telas e ao funcionamento da Intimações podem ser retiradas consultando-se as explicações dadas às Citações (Capítulo 3.1).

## 3.3. Aba Audiências

A ABA de Audiências é semelhante às duas anteriores, porém muito mais simples: exibe apenas a quantidade de Audiências Designadas (figura 12).

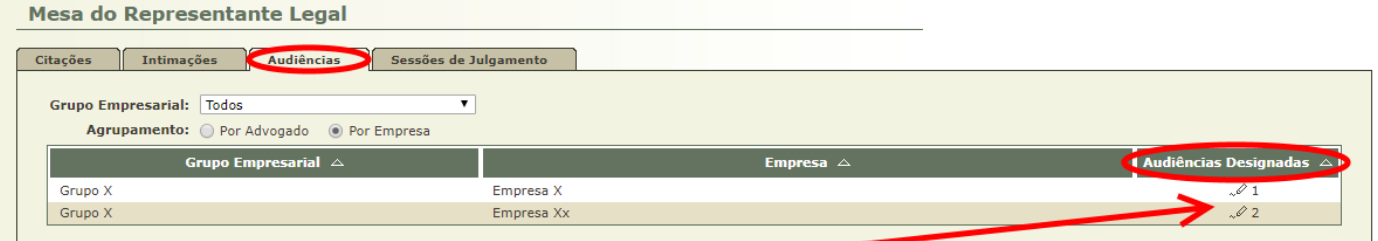

Figura 12 – Aba de Audiências

Ao clicar na quantidade de audiências, o Representante Legal é direcionado para a tela de Audiências Designadas (figura 13). Esta tela é semelhante à tela de Citações (figura 9) e à tela de Intimações (figura 11) e, como nelas, é possível visualizar os autos (item B da figura 13) e substabelecer advogado (item D) nos autos selecionados (item C).

ATENÇÃO: a habilitação/substabelecimento de advogado (itens C e D da figura 13) será tratada no Capítulo 5 deste manual.

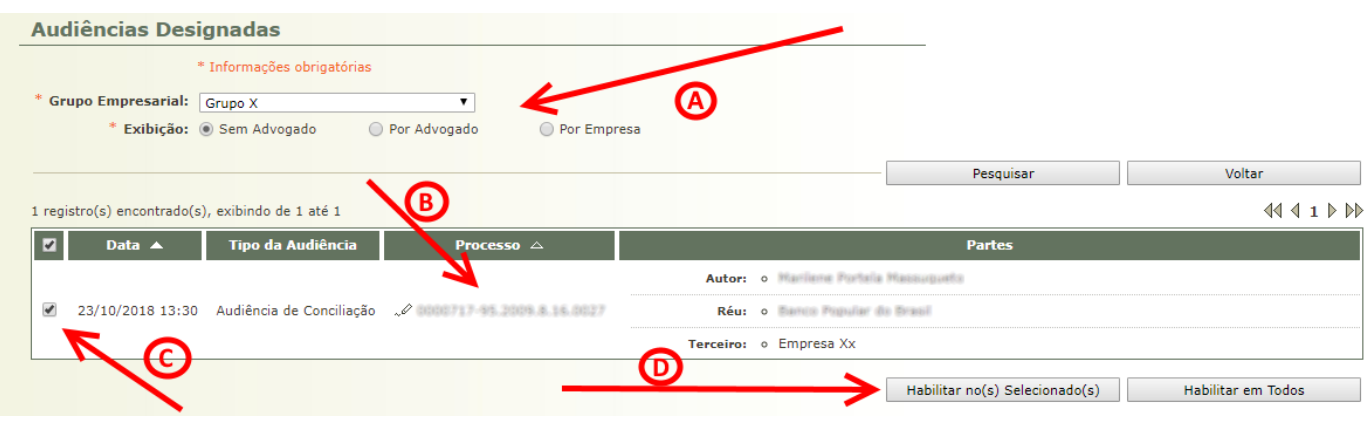

Figura 13 – Audiências Designadas

## 3.4. Aba de Sessões de Julgamento

A ABA de Sessões de Julgamento (figura 14) é simples como a ABA de Audiências (figura 12), exibindo apenas a quantidade de Sessões de Julgamento que foram pautadas.

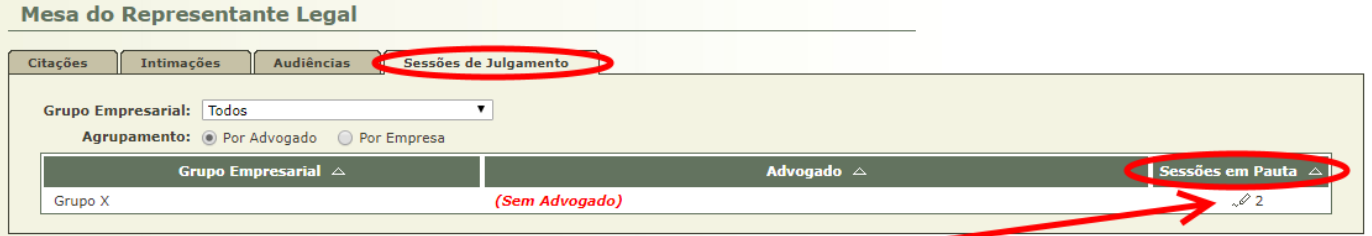

Figura 14 – Aba de Sessões de Julgamento

Ao clicar na quantidade de sessões, o Representante Legal é direcionado para a tela de Sessões de Julgamento (figura 15). Esta tela é semelhante à tela de Audiências Designadas (figura 13) e, como nela, é possível visualizar os autos (item B da figura 15) e substabelecer advogado (item D) nos autos selecionados (item C).

ATENÇÃO: a habilitação/substabelecimento de advogado (itens C e D da figura 15) será tratada no Capítulo 5 deste manual.

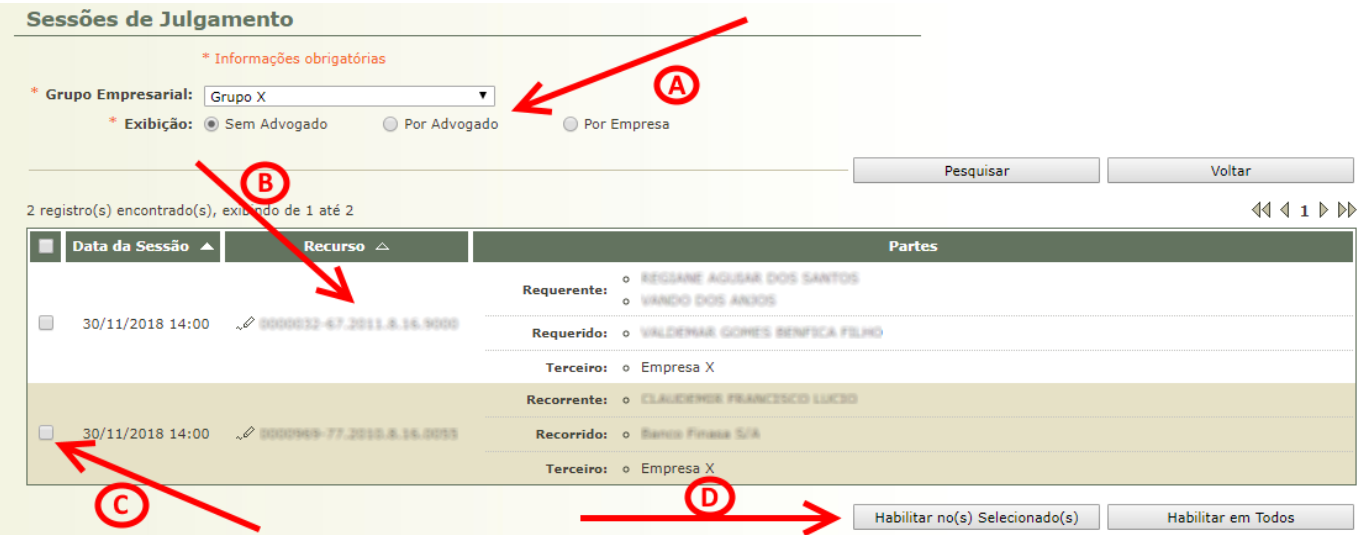

Figura 15 – Sessões de Julgamento

# 4. Menus

# 4.1. Menu Início

O MENU Início (figura 16) direciona o Representante Legal para a sua Mesa.

| Projudi - Processo Eletrônico do Judiciário do Paraná                 |                                                                                                    |                                          |                                       |                                   |                                              |
|-----------------------------------------------------------------------|----------------------------------------------------------------------------------------------------|------------------------------------------|---------------------------------------|-----------------------------------|----------------------------------------------|
| Início Castabelecimento Busca Outros                                  |                                                                                                    |                                          |                                       |                                   |                                              |
|                                                                       | Usuário: José da Silva Aurbeirão: Representante Legal (111111111111.representante) $\mathcal{B}_1$ Data: 03/10/2018 15:33 Expira em: 60 min |                                          | $Q$ Processo                          | $\mathcal O$ Histórico            | ? Ajuda<br>$\times$ Sair                     |
| Mesa do Representante Legal                                           |                                                                                                    |                                          |                                       |                                   |                                              |
| <b>Audiências</b><br>Citações<br><b>Intimações</b>                    | Sessões de Julgamento                                                                                                    |                                          |                                       |                                   |                                              |
|                                                                       |                                                                                                    |                                          |                                       |                                   |                                              |
| Grupo Empresarial: Todos<br>Agrupamento: O Por Advogado O Por Empresa | ▼                                                                                                    |                                          |                                       |                                   |                                              |
|                                                                       |                                                                                                    |                                          | 1º. Grau                              |                                   | 2º. Grau                                     |
| Grupo Empresarial $\triangle$                                         | Advogado $\triangle$                                                                                                    | <b>Aquardando</b><br>Ciência $\triangle$ | Aguardando<br>Cumprimento $\triangle$ | Aguardando<br>Ciência $\triangle$ | <b>Aguardando</b><br>Cumprimento $\triangle$ |
| Grupo X                                                               | Maria de Sousa (OAB: 777N-PR)                                                                                                    | $\mathcal{I}$ 1                          | $\sqrt{0}$                            | $\sim 0$                          | $\sqrt{0}$                                   |
| Grupo X                                                               | Joana da Silva (OAB: 888N-PR)                                                                                                    | $\mathcal{O}1$                           | $\sqrt{0}$                            | $\sim 0$                          | $\sqrt{0}$                                   |
| Grupo X                                                               | (Sem Advogado)                                                                                                    | $\mathcal{L}$ 0                          | $\mathcal{Q}_1$                       | $\mathcal{O}1$                    | $\mathcal{O}$ 0                              |

Figura 16 – Menu Início

### 4.2. Menu Substabelecimento

As opções do MENU Substabelecimento (figura 17) correspondem à ação de clicar nos LINKS com as quantidades de Citação, Intimação, Audiências e Sessões de Julgamento.

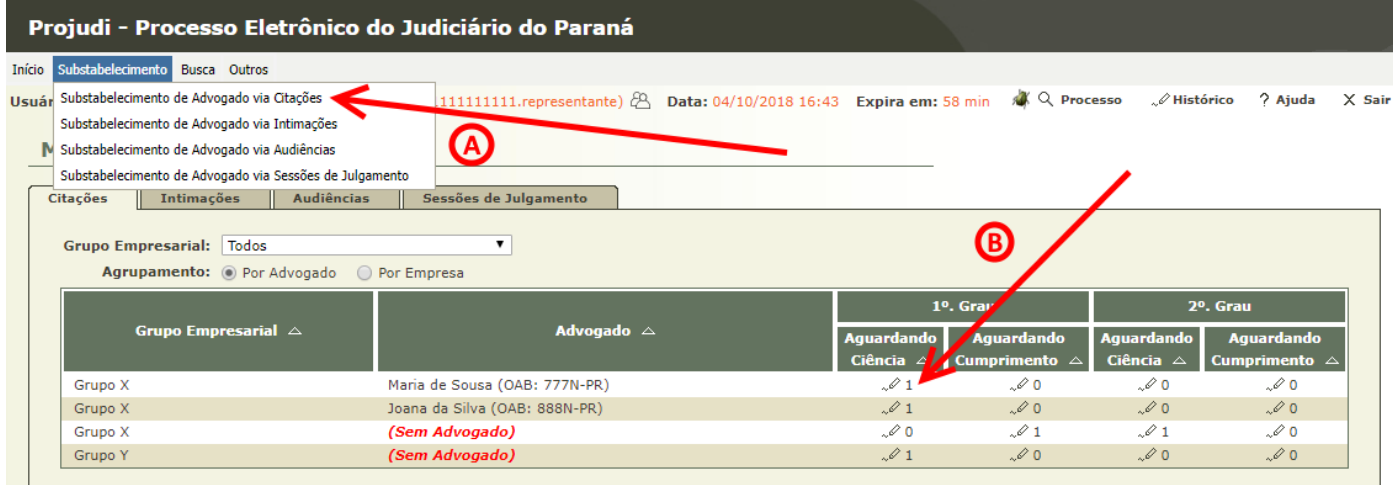

Figura 17 – Menu Substabelecimento

Por exemplo, ao clicar no MENU Substabelecimento  $\rightarrow$  OPCÃO Substabelecimento de Advogado via Citações (item A da figura 17), o Representante Legal seria direcionado para a mesma tela caso tivesse clicado no LINK com quantidade de Citações (item B).

A diferença entre acessar via MENU e via ABA Citações (neste exemplo) é que esta última já exibe a tela com os filtros de pesquisa preenchidos (item A da figura 5).

### 4.3. Menu Busca

Através deste menu (figura 18) é possível realizar buscas genéricas de processos/recursos, além de busca específica por número dos mesmos.

| Projudi - Processo Eletrônico do Judiciário do Paraná                                                                     |                                                                                               |                                   |                                       |                                          |                                              |
|----------------------------------------------------------------------------------------------------|-----------------------------------------------------------------------------------------------|-----------------------------------|---------------------------------------|------------------------------------------|----------------------------------------------|
| Início Substabelecimento Busca Outros                                                                                     |                                                                                               |                                   |                                       |                                          |                                              |
| Processos / Recursos<br>Usuário: José da Silva<br>Busca por Número do Processo<br>Mesa do Rej Busca por Número do Recurso | $_{\text{gal}}$ (111111111111.representante) $^{78}$ Data: 05/10/2018 16:01 Expira em: 56 min |                                   | <b>A</b> Q Processo                   | <i>⊘</i> Histórico                       | ? Ajuda<br>$X$ Sair                          |
| Citações<br><b>Audiências</b><br>Intimações                                                                               | Sessões de Julgamento                                                                         |                                   |                                       |                                          |                                              |
| Grupo Empresarial: Todos<br>Agrupamento: O Por Advogado O Por Empresa                                                     | 7                                                                                             |                                   |                                       |                                          |                                              |
|                                                                                                    |                                                                                               |                                   | 1º. Grau                              |                                          | 2º. Grau                                     |
| Grupo Empresarial $\triangle$                                                                                             | Advogado $\triangle$                                                                          | Aguardando<br>Ciência $\triangle$ | Aquardando<br>Cumprimento $\triangle$ | <b>Aquardando</b><br>Ciência $\triangle$ | <b>Aguardando</b><br>Cumprimento $\triangle$ |
| Grupo X                                                                                                    | Maria de Sousa (OAB: 777N-PR)                                                                 | $\mathcal{I}$ 1                   | 0 <sup>0</sup>                        | 0 <sup>0</sup>                           | 0 <sup>0</sup>                               |
| Grupo X                                                                                                    | Joana da Silva (OAB: 888N-PR)                                                                 | $\mathcal{O}1$                    | 0 <sup>0</sup>                        | 0 <sup>0</sup>                           | 0 <sup>0</sup>                               |
| Grupo X                                                                                                    | (Sem Advogado)                                                                                | 0 <sup>o</sup>                    | $\mathscr{O}$ 1                       | $\mathscr{Q}$ 1                          | 0 <sup>0</sup>                               |

Figura 18 – Menu Busca

#### 4.3.1. Opção Busca de Processos/Recurso

Através desta tela é possível realizar buscas genéricas de processos/recursos, com base nos filtros existentes (item A da figura 19).

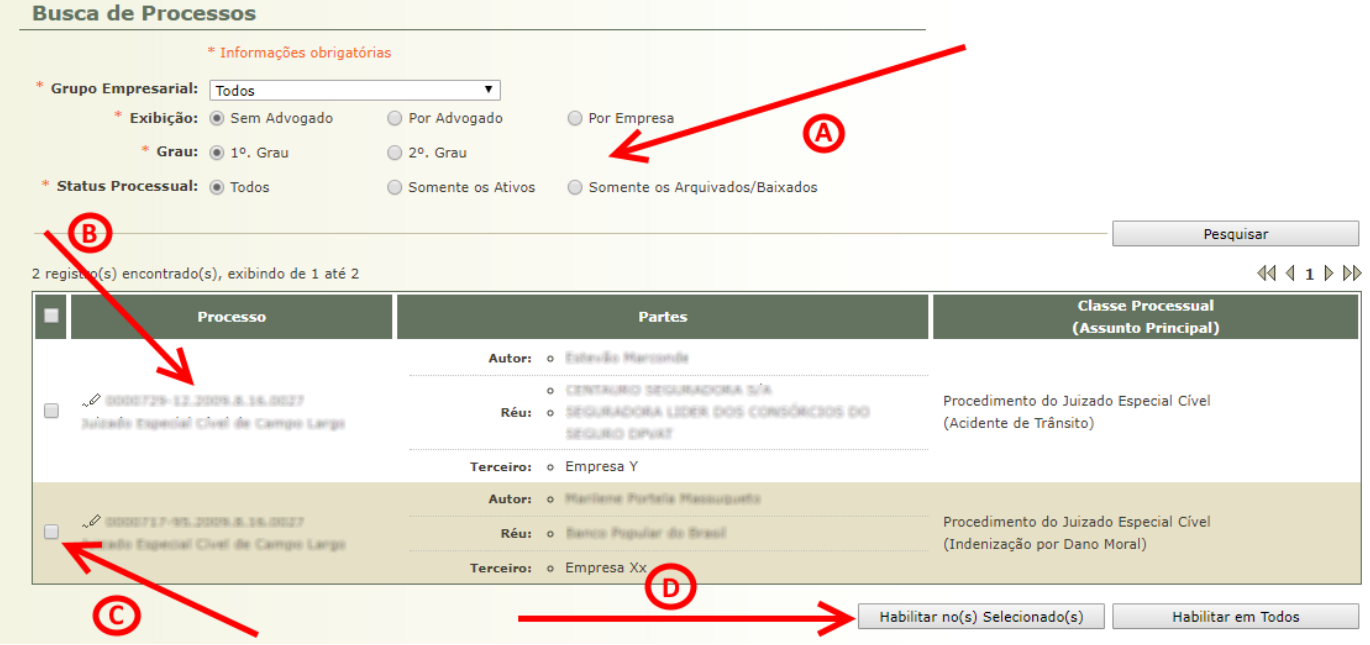

Figura 19 – Busca de Processos/Recursos

Esta tela é semelhante às outras telas de listagem Citações, Intimações, Audiências Designadas e Sessões de Julgamento e, como nelas, é possível visualizar os autos (item B da figura 19) e substabelecer advogado (item D) nos autos selecionados (item C).

ATENÇÃO 1: caso os autos possuam alguma pendência de leitura de Citação ou Intimação, o Representante Legal será direcionado para a tela correspondente (figura 9 e 11).

ATENÇÃO 2: a habilitação/substabelecimento de advogado (itens C e D da figura 19) será tratada no Capítulo 5 deste manual.

#### 4.3.2. Opção Busca por Número do Processo

Através desta tela é possível realizar a busca do processo pelo seu número (imagem 20).

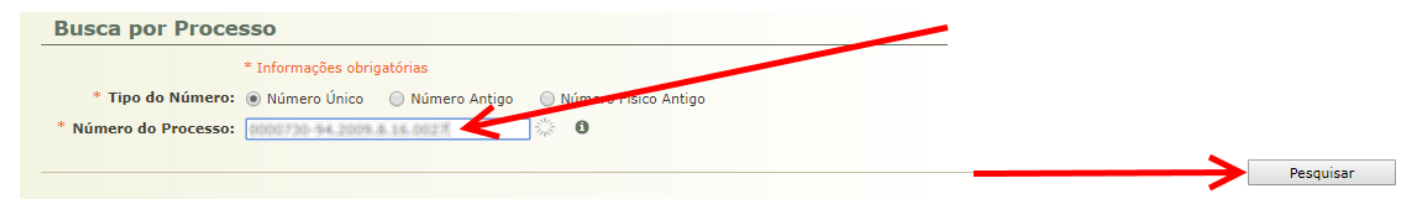

Figura 20 – Busca por Número de Processo

Ao clicar no BOTÃO Pesquisar, o Representante Legal será direcionado para a tela de Visualização do Processo.

ATENÇÃO: caso os autos possuam alguma pendência de leitura de Citação ou Intimação, o Representante Legal será direcionado para a tela correspondente (figura 9 e 11).

#### 4.3.3. Opção busca por Número do Recurso

Através desta tela é possível realizar a busca do recurso pelo seu número ou pelo número do processo do 1º. Grau (imagem 21).

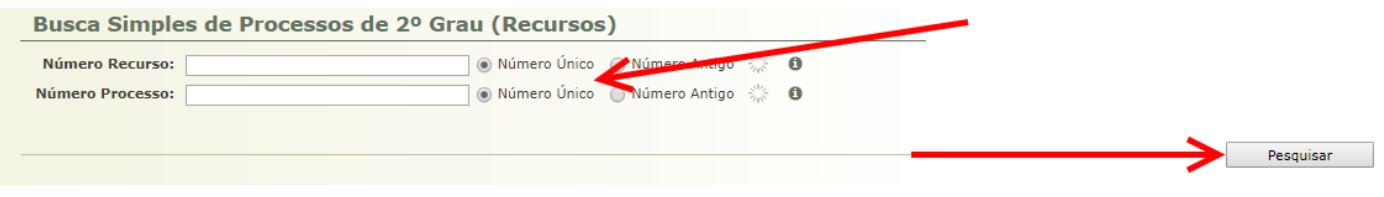

Figura 21 – Busca por Número do Recurso

Ao clicar no BOTÃO Pesquisar, o Representante Legal será direcionado para a tela de Visualização do Recurso.

ATENÇÃO: caso os autos possuam alguma pendência de leitura de Citação ou Intimação, o Representante Legal será direcionado para a tela correspondente (figura 9 e 11).

#### 4.4. Menu Outros

#### 4.4.1. Opção Meus Dados

Através desta opção o Representante Legal é direcionado para a tela de visualização de seus próprios dados (item A da figura 22).

Nesta tela é possível alterar seus dados (item B), alterar sua senha (item C), visualizar o seu endereço cadastrado (item D) e visualizar suas habilitações (item E).

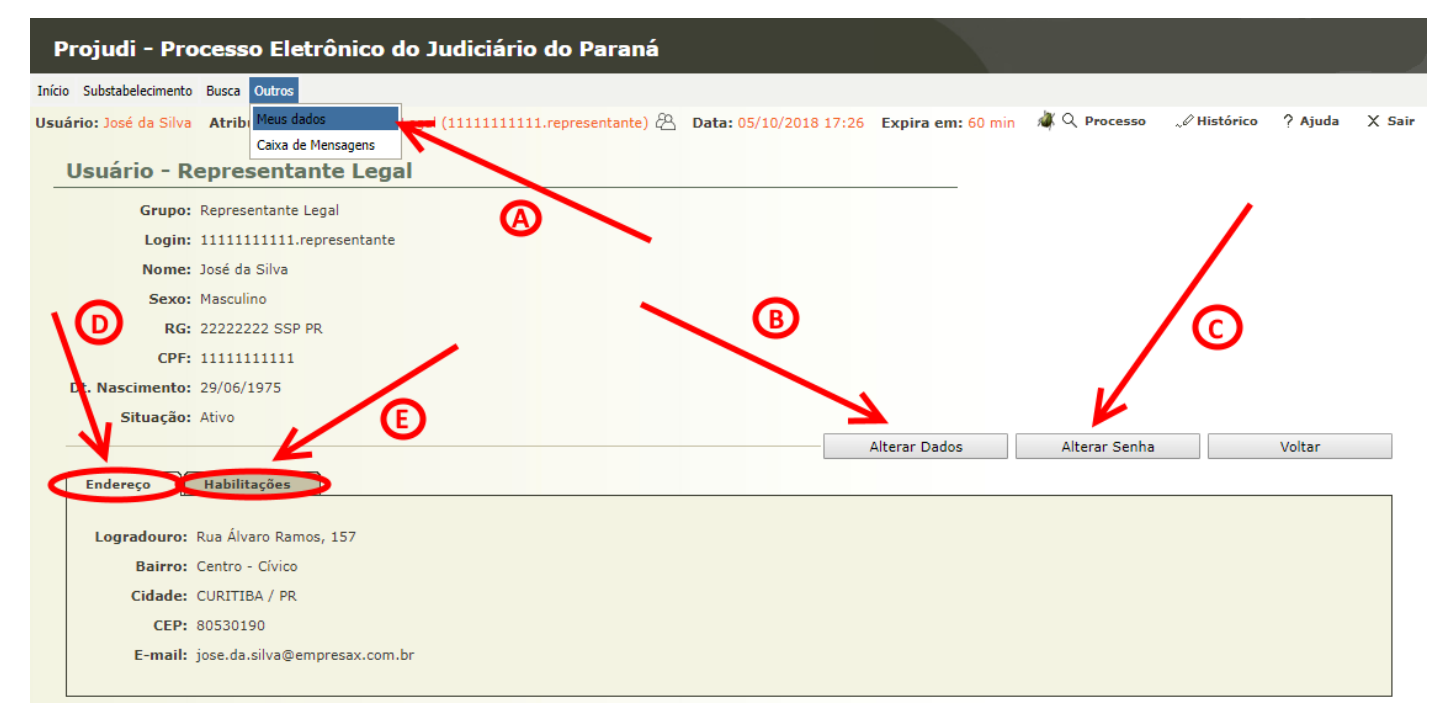

Figura 22 – Meus Dados

Ao clicar na ABA Habilitações, o Representante Legal consegue visualizar todos os Grupos Empresariais nos quais ele se encontra habilitado (figura 23).

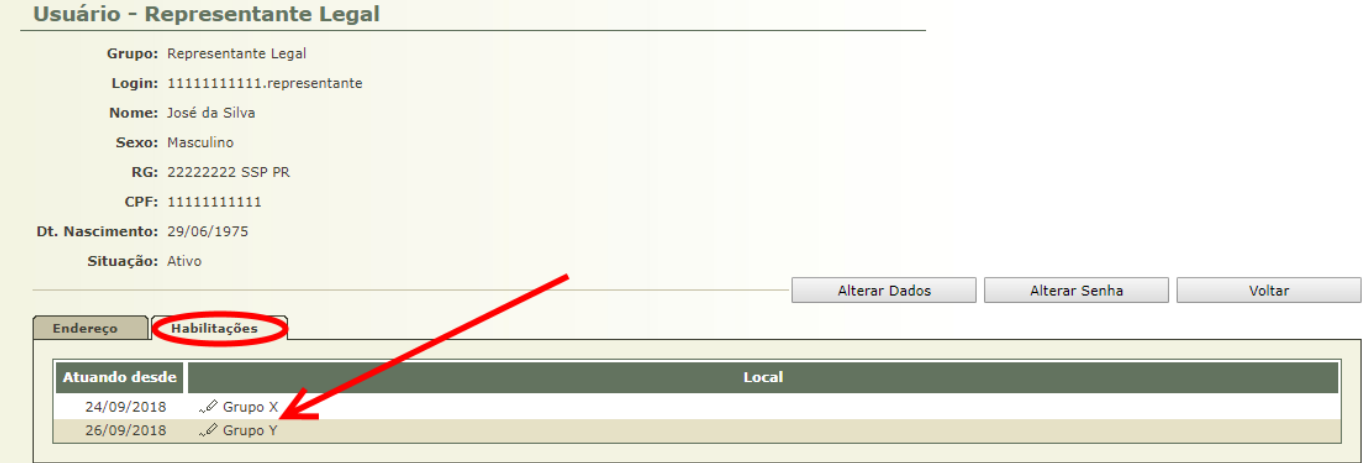

Figura 23 – Aba Habilitações

Ao clicar no LINK do Grupo Empresarial, o Representante Legal é direcionado para a tela de visualização do Grupo Empresarial (figura 24).

Nesta tela é possível visualizar o histórico de alterações dos dados do Grupo Empresarial (item A da figura 24), visualizar as empresas (item C) e Representantes Legais (item D) que pertencem ao Grupo Empresarial em questão.

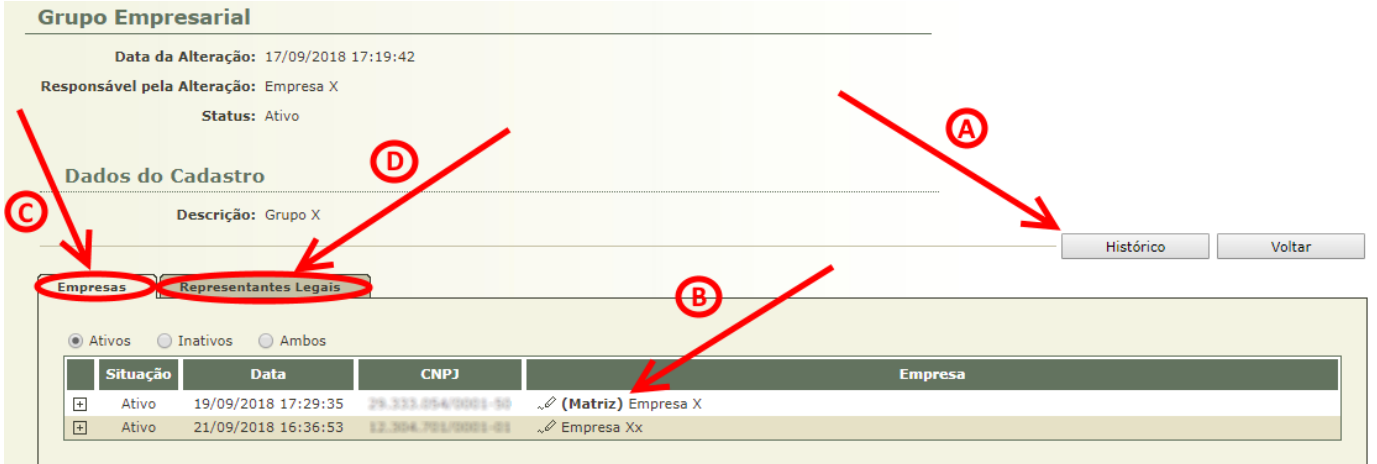

Figura 24 – Tela do Grupo Empresarial

Abaixo a ABA de Representantes Legais (figura 25). Neste caso há apenas o próprio Representante Legal habilitado neste Grupo Empresarial, mas poderia haver vários:

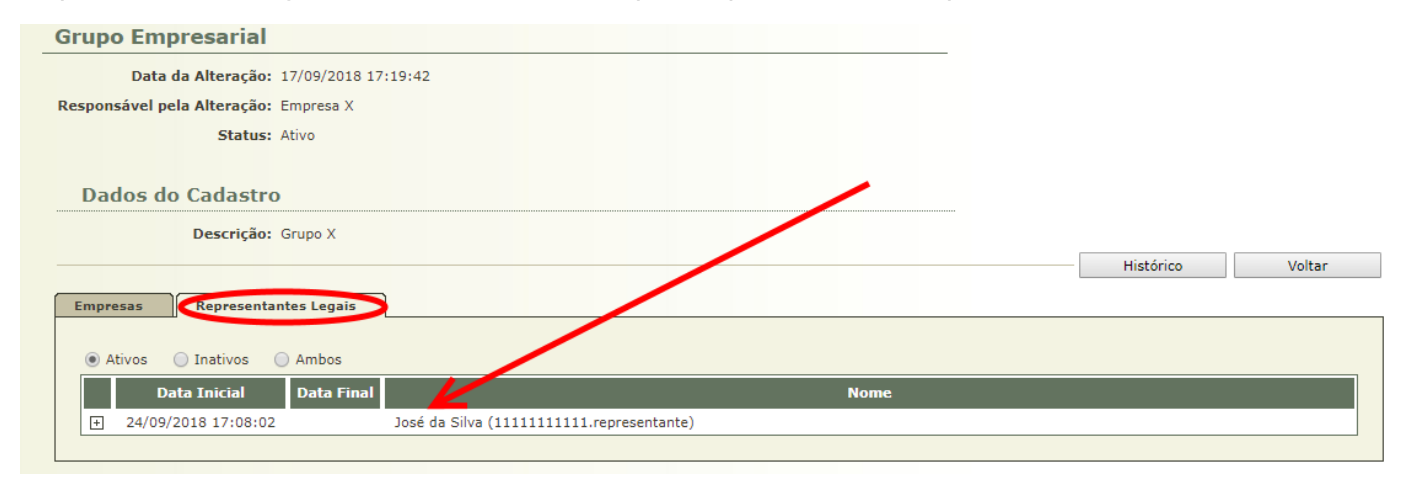

Figura 25 – Aba Representantes Legais

Voltando à tela do Grupo Empresarial (fig. 24), ao clicar no LINK da Empresa, o Representante Legal é direcionado para a tela de visualização da Unidade Empresarial (fig. 26).

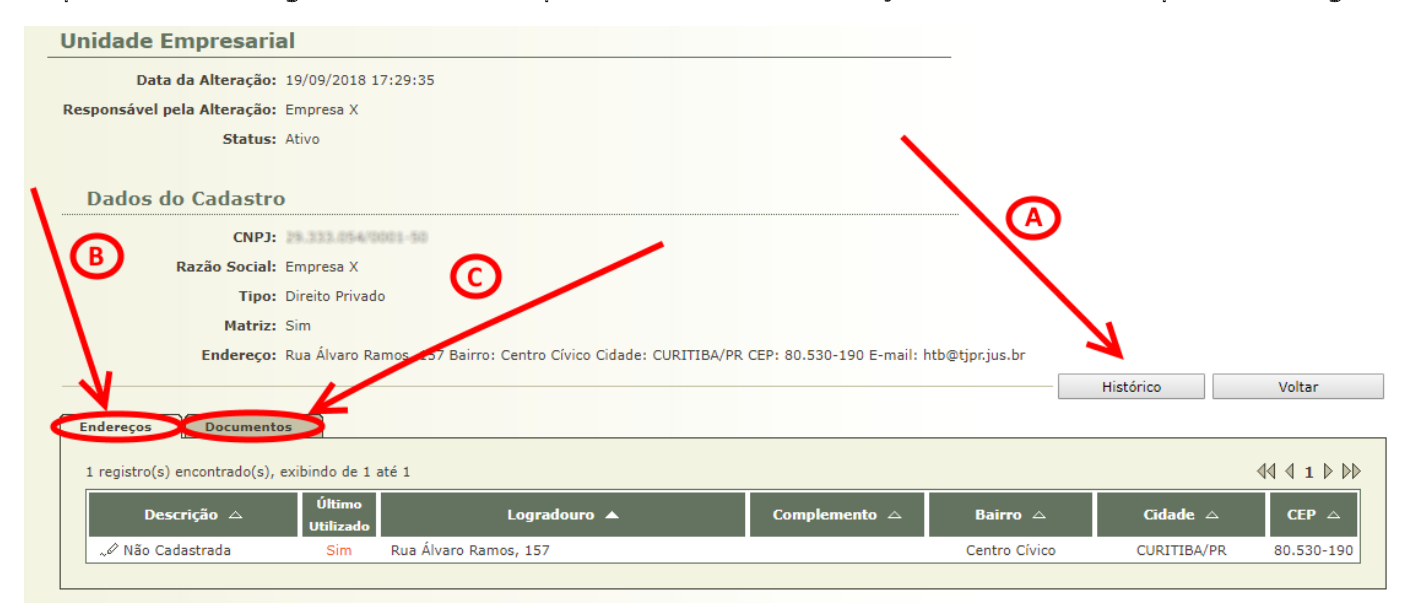

Figura 26 – Tela da Unidade Empresarial

Nesta tela é possível visualizar o histórico de alterações dos dados da Unidade Empresarial (item A da figura 26), visualizar os endereços (item B) e os documentos (item C) da empresa em questão.

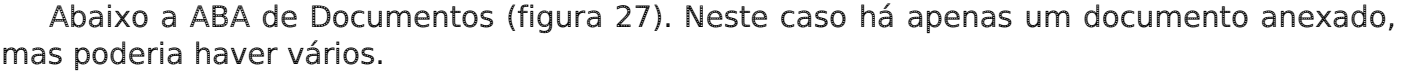

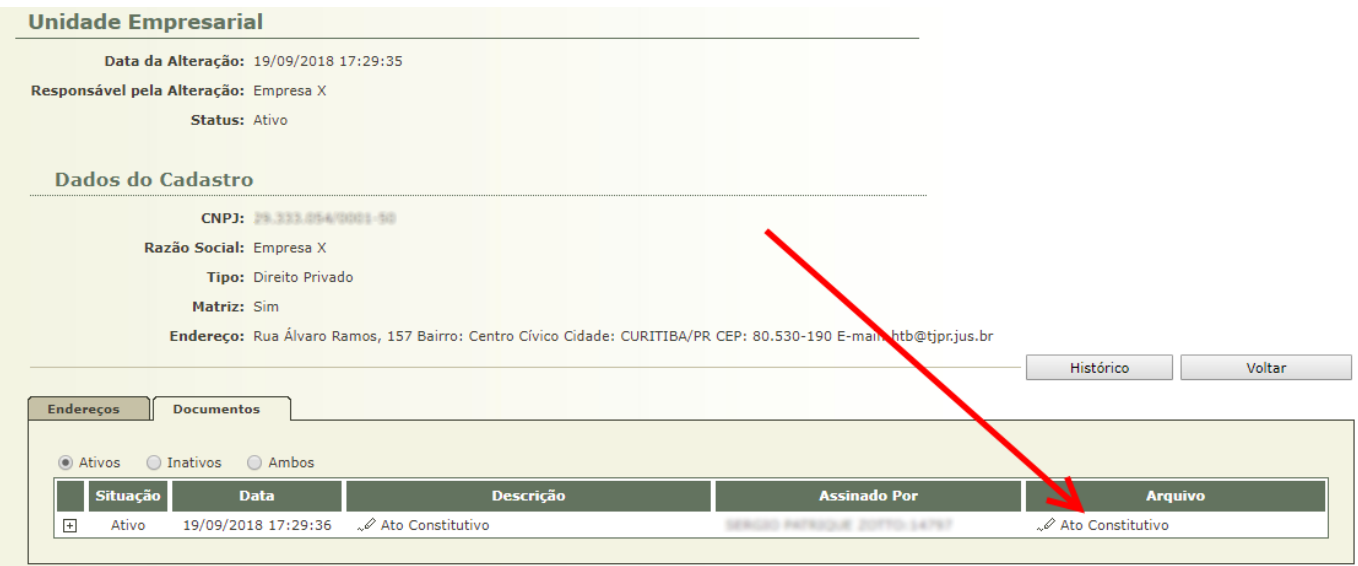

Figura 27 – Aba Documentos

#### 4.4.2. Opção Caixa de Mensagens

Através desta opção o Representante Legal é direcionado para a tela de visualização de sua Caixa de Mensagens (figura 28).

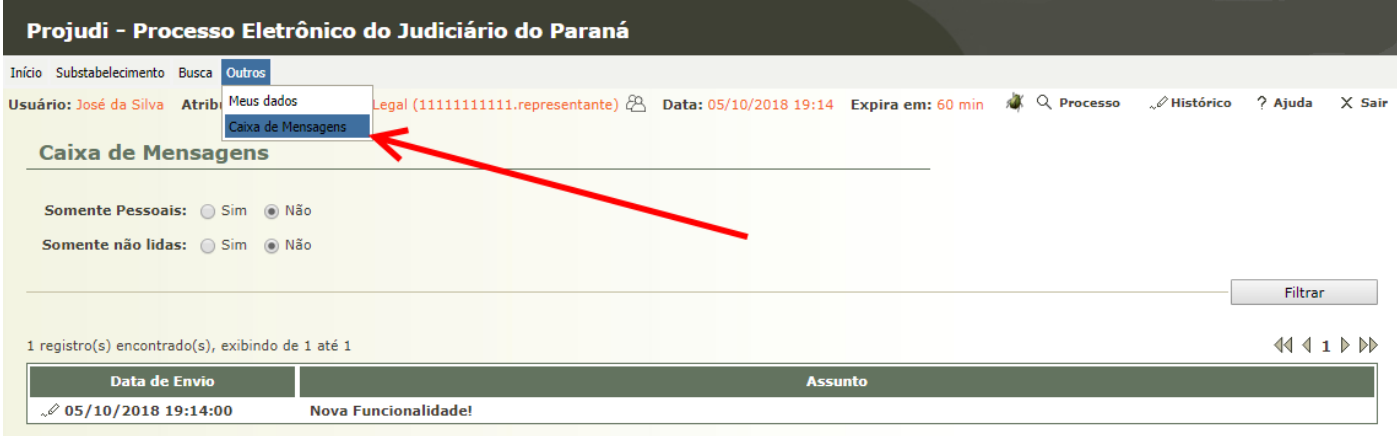

Figura 28 – Caixa de Mensagens

# 5. Habilitação/Substabelecimento de Advogados

A habilitação/substabelecimento de advogado pode ser realizada de duas formas: a primeira é através das telas já explicadas anteriormente (Capítulo 5.1), e segunda forma é através da tela de Visualização dos Autos (Capítulo 5.2).

## 5.1. Habilitação/Substabelecimento a partir das telas de Citações, etc.

A habilitação/substabelecimento de advogado pode ser realizada a partir das telas de Citações (figura 5), de Intimações (figura 11), de Audiências Designadas (figura 13), de Sessões de Julgamento (figura 15) e de Busca de Processos/Recursos (figura 19).

ATENÇÃO: nestas telas podem aparecer os BOTÕES Habilitar no(s) Selecionado(s) e Habilitar em Todos ou os BOTÕES Substabelecer no(s) Selecionado(s) e Substabelecer em Todos. Quando as informações que estão sendo exibidas forem relativas a citações, processos etc de um determinado advogado, aparecerá "Substabelecer". Quando as informações forem relativas a informações nos quais não constam advogado, aparecerá "Habilitar". As diferenças entre elas serão exibidas na sequência.

#### 5.1.1. Habilitação de Advogado

Ao clicar no BOTÃO Habilitar no(s) Selecionado(s) ou no BOTÃO Habilitar em Todos, o Representante Legal é direcionado para a tela de Habilitação de Advogado (figura 29).

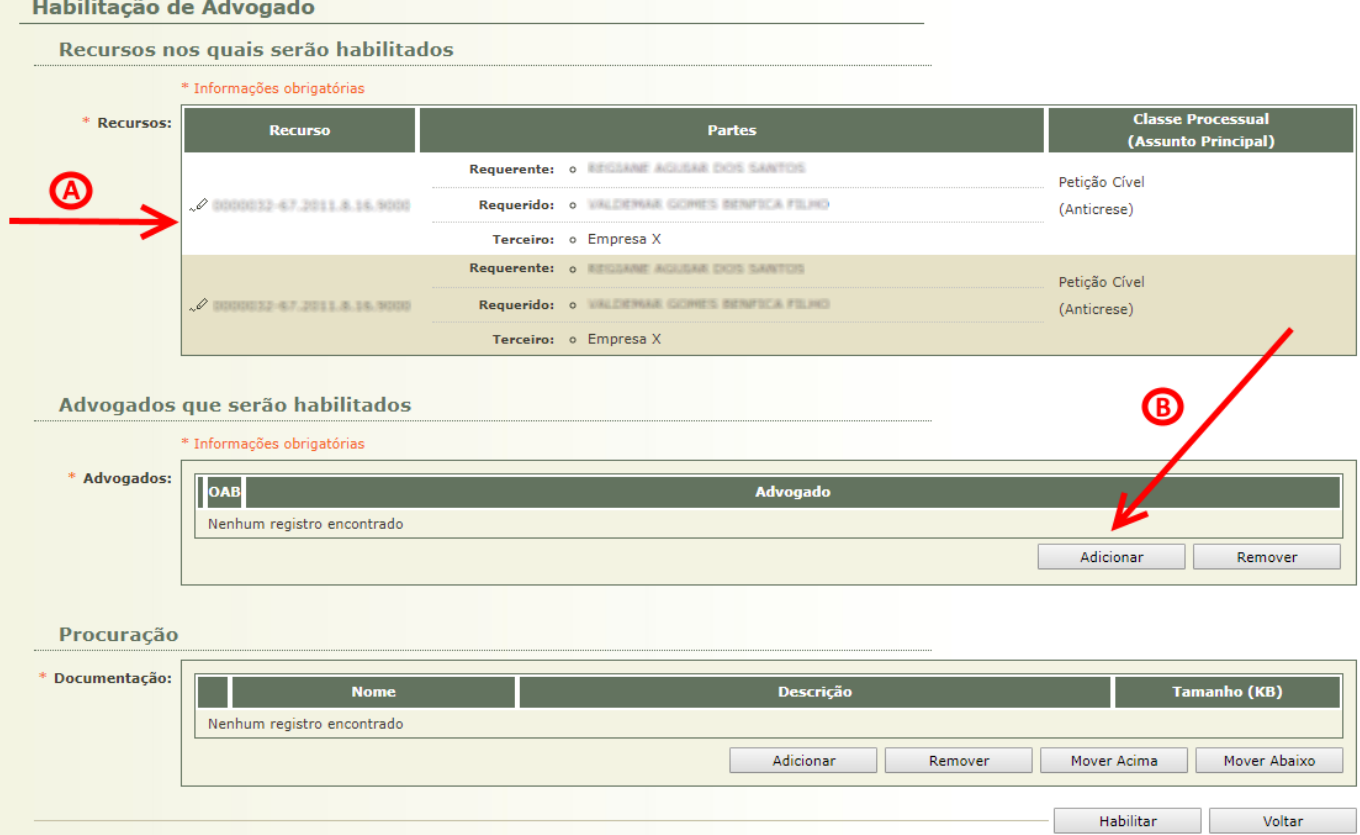

ATENÇÃO: o texto Habilitação é exibido quando não consta advogado nos autos!

Figura 29 – Tela de Habilitação de Advogado

Nesta tela são exibidos os autos que foram selecionados (item A da figura 29) e nos quais os advogados serão habilitados. Para habilitar um ou mais advogados nos autos, basta clicar no BOTÃO Adicionar (item B).

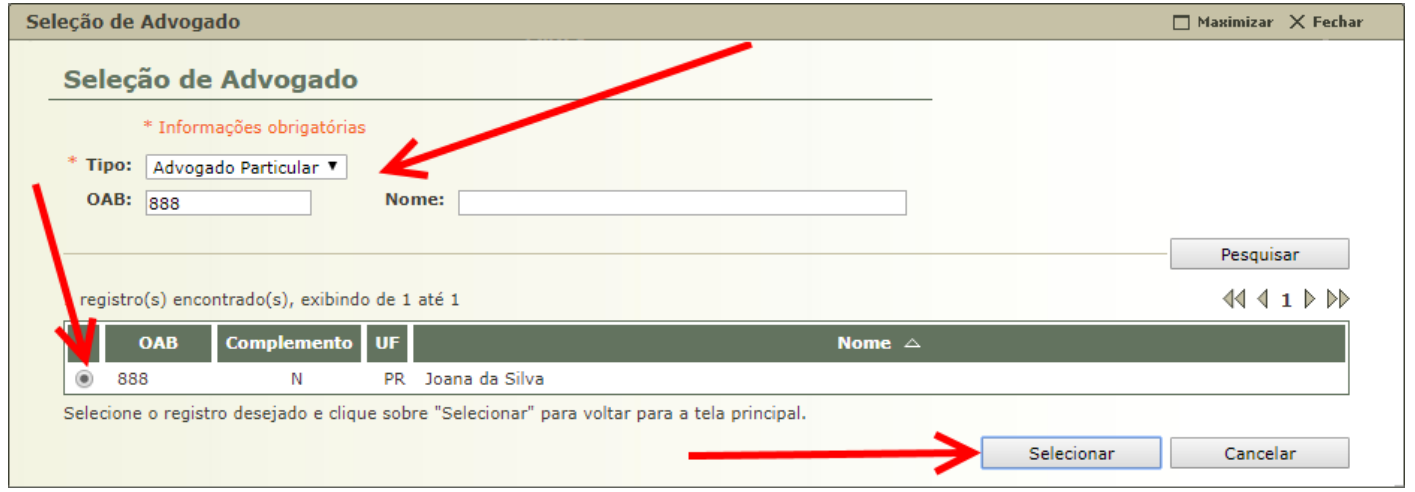

Figura 30 – Seleção de Advogado

Ao clicar no botão será exibida a tela de Seleção de Advogado (figura 30). Basta preencher a OAB ou o nome do advogado, e realizar a pesquisa. Após selecionar o advogado desejado, basta clicar no BOTÃO Selecionar para retornar para a tela de Habilitação de Advogado (figura 31).

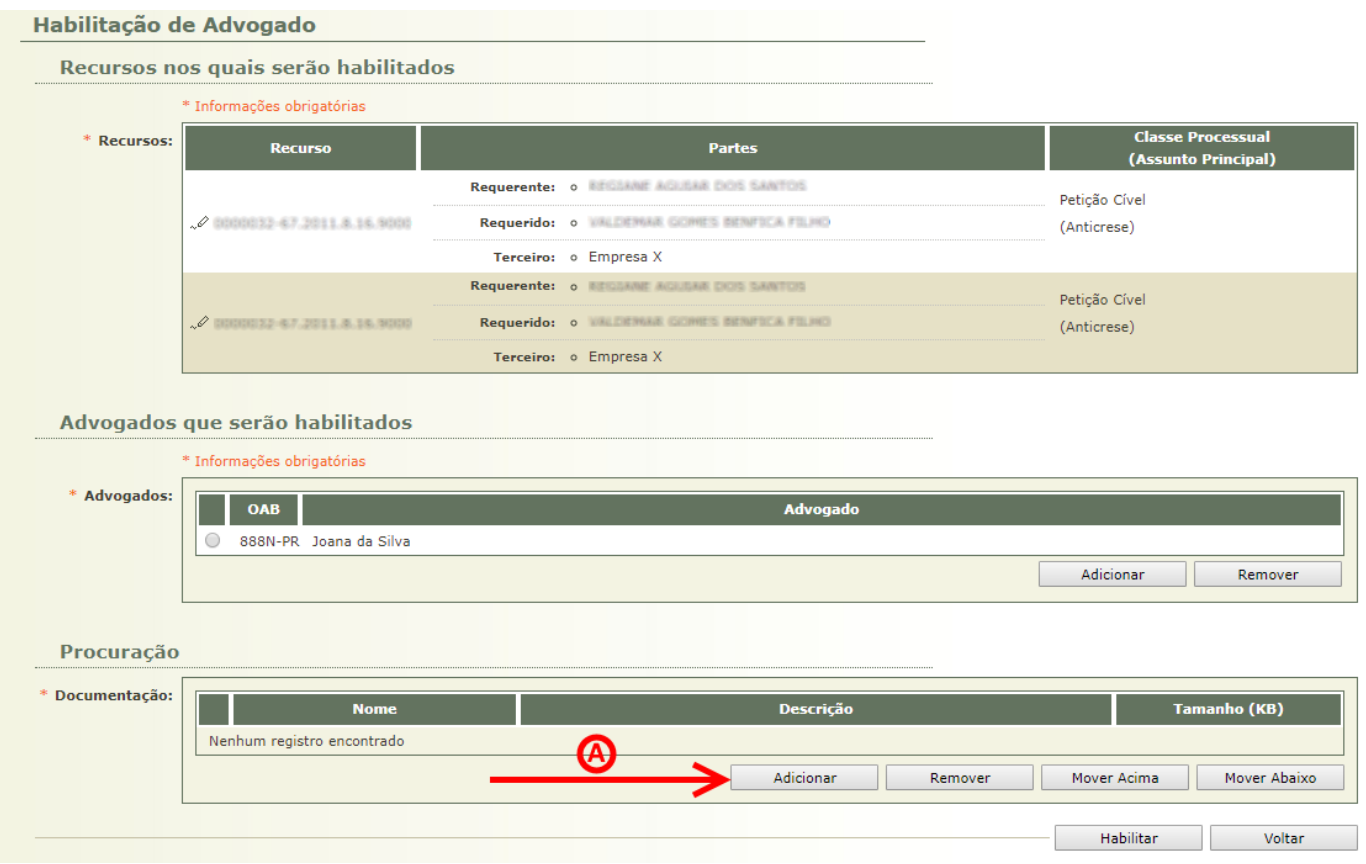

Figura 31 – Tela de Habilitação de Advogado com um Advogado Selecionado

Após habilitar um ou mais advogados é necessário adicionar a procuração do mesmo. Ao clicar no BOTÃO Adicionar (item A da figura 31) será exibida a tela de Inserção de Documento (figura 32).

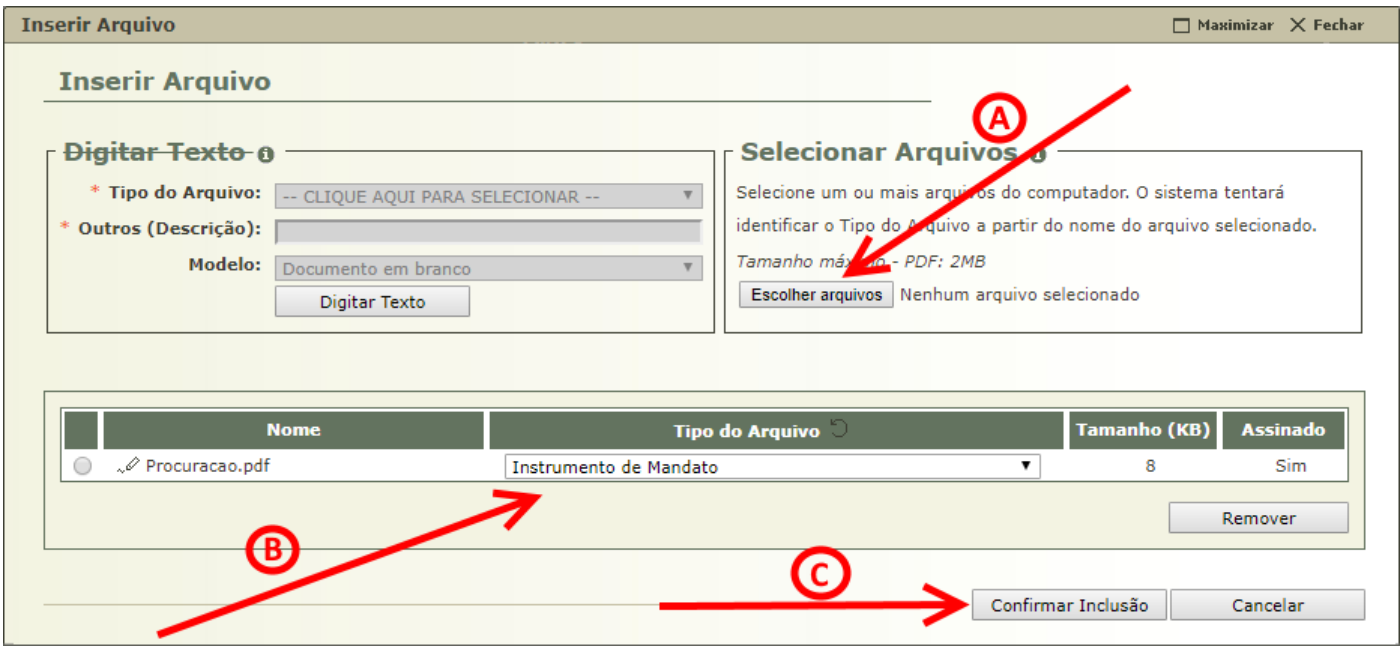

Figura 32 – Tela de Inserção de Documento

Basta adicionar o(s) arquivo(s) através do BOTÃO Escolher Arquivos (item A da figura 32), selecionar o tipo de cada arquivo inserido (item B) e clicar no BOTÃO Confirmar Inclusão (item C).

ATENÇÃO: caso o arquivo não esteja assinado digitalmente, o Representante Legal, necessariamente, terá que possuir um Certificado Digital para assinar os arquivos inseridos.

Após a inclusão dos documentos, o Representante Legal será direcionado novamente para a tela de Habilitação de Advogado (figura 33).

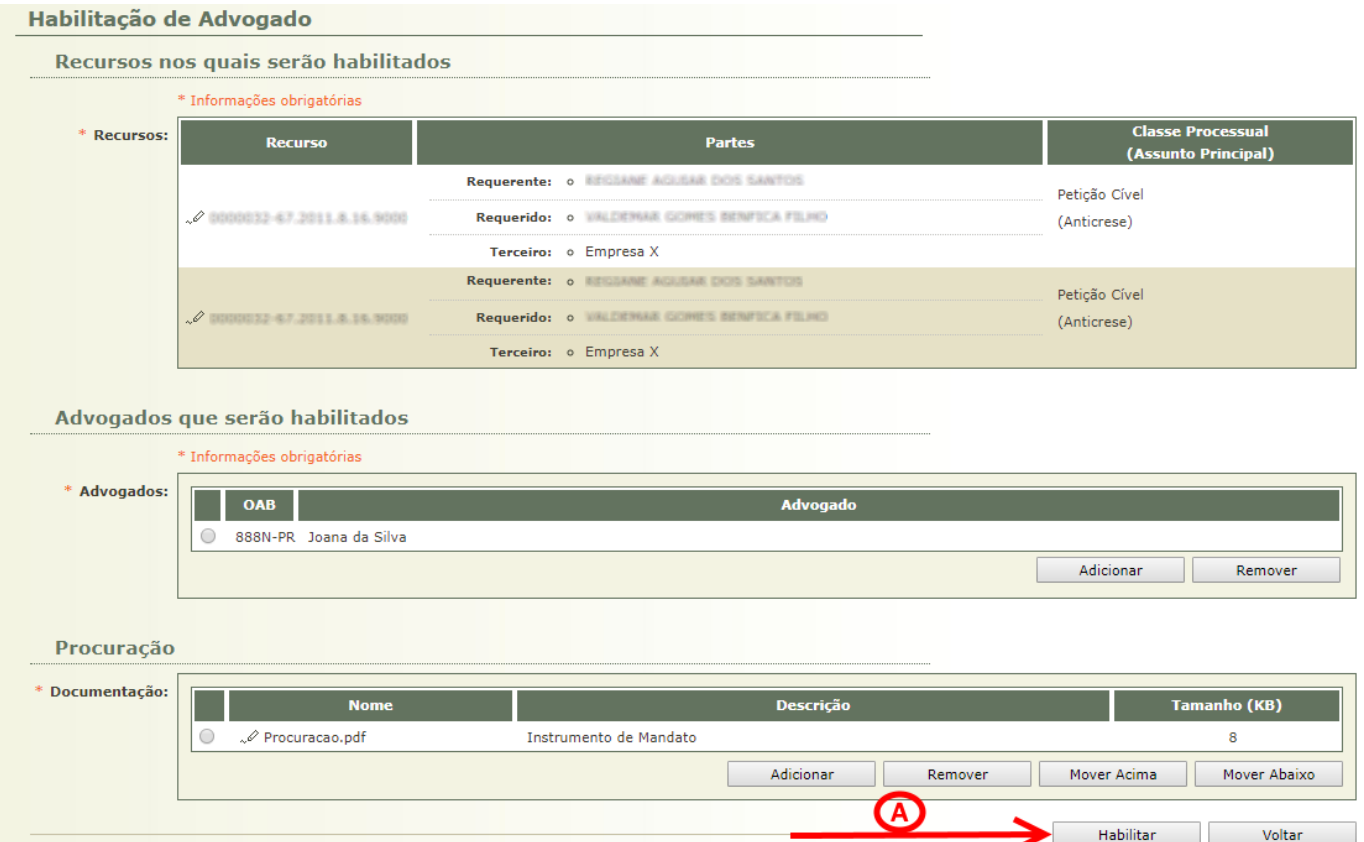

Figura 33 – Tela de Habilitação de Advogado

Basta então clicar no BOTÃO Habilitar (item A da figura 33) para habilitar nos autos o(s) advogado(s) que foram selecionados.

#### 5.1.2. Substabelecimento de Advogado

A tela de Substabelecimento de Advogado é semelhante à tela de Habilitação de Advogado (figura 34).

#### ATENÇÃO: o texto Substabelecimento é exibido quando consta algum advogado nos autos!

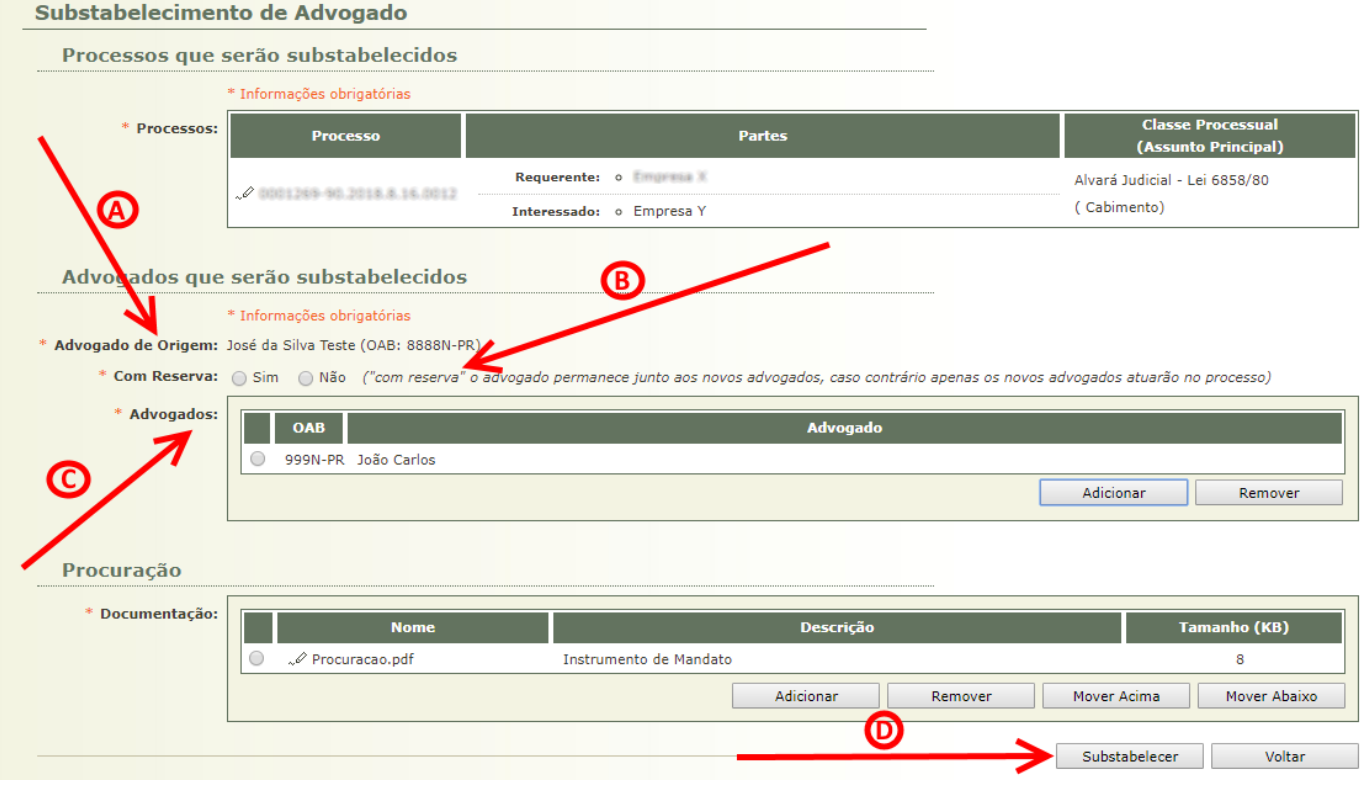

Figura 34 – Tela de Substabelecimento de Advogado

Como já consta um advogado nos autos, é necessário escolher se o substabelecimento será feito com ou sem reserva (item B da figura 34) e qual(is) advogado(s) serão substabelecidos (item C) no lugar do advogado de origem (item A).

Neste exemplo, caso fosse escolhida a opção COM RESERVA, o advogado João Carlos (OAB 999) seria habilitado juntamente com o advogado de origem José da Silva (OAB 8888), e os autos ficariam com os dois advogados habilitados.

Caso fosse escolhida a opção SEM RESERVA, seria dado baixa no advogado de origem José da Silva (OAB 8888) e o advogado João Carlos (OAB 999) seria habilitado nos autos, como se tivesse sido realizado uma troca.

Assim como na Habilitação de Advogado, basta inserir as procurações necessárias e clicar no BOTÃO Substabelecer.

### 5.2. Habilitação/Substabelecimento a partir da tela de Visualização dos Autos

A habilitação/substabelecimento de advogado é realizada através do BOTÃO Substabelecer presente na tela de visualização dos autos (figura 29).

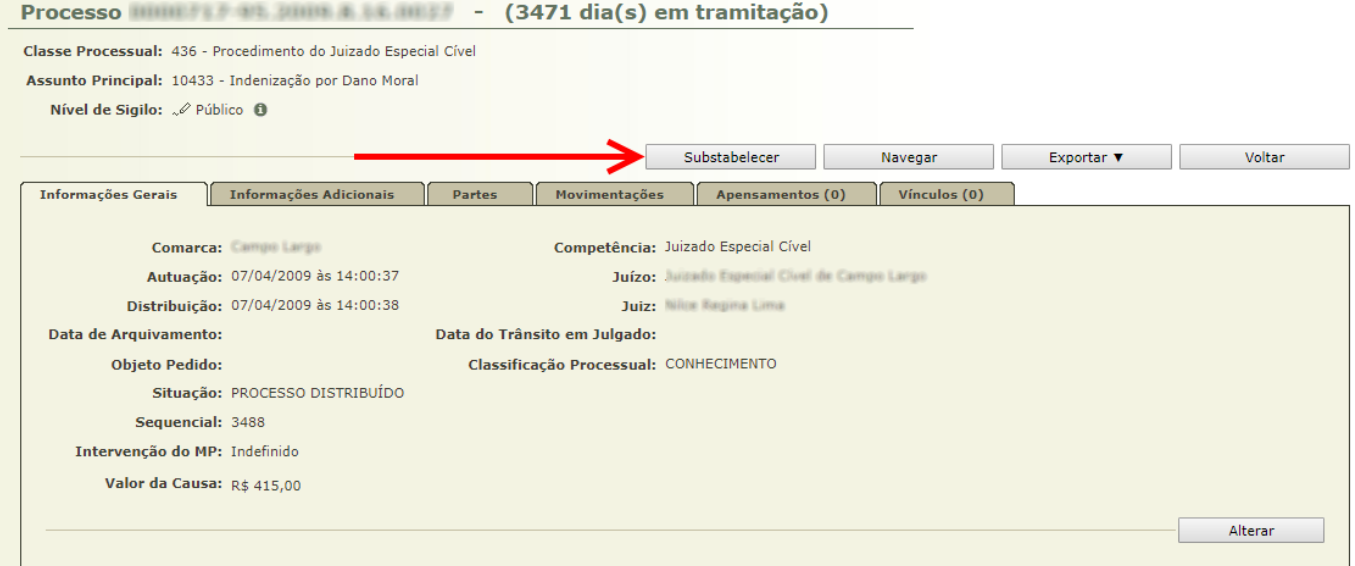

Figura 35 – Habilitação/Substabelecimento via tela de Visualização dos Autos

Ao clicar neste botão, o Representante Legal será direcionado para a tela de Gerenciamento de Substabelecimento (figura 36).

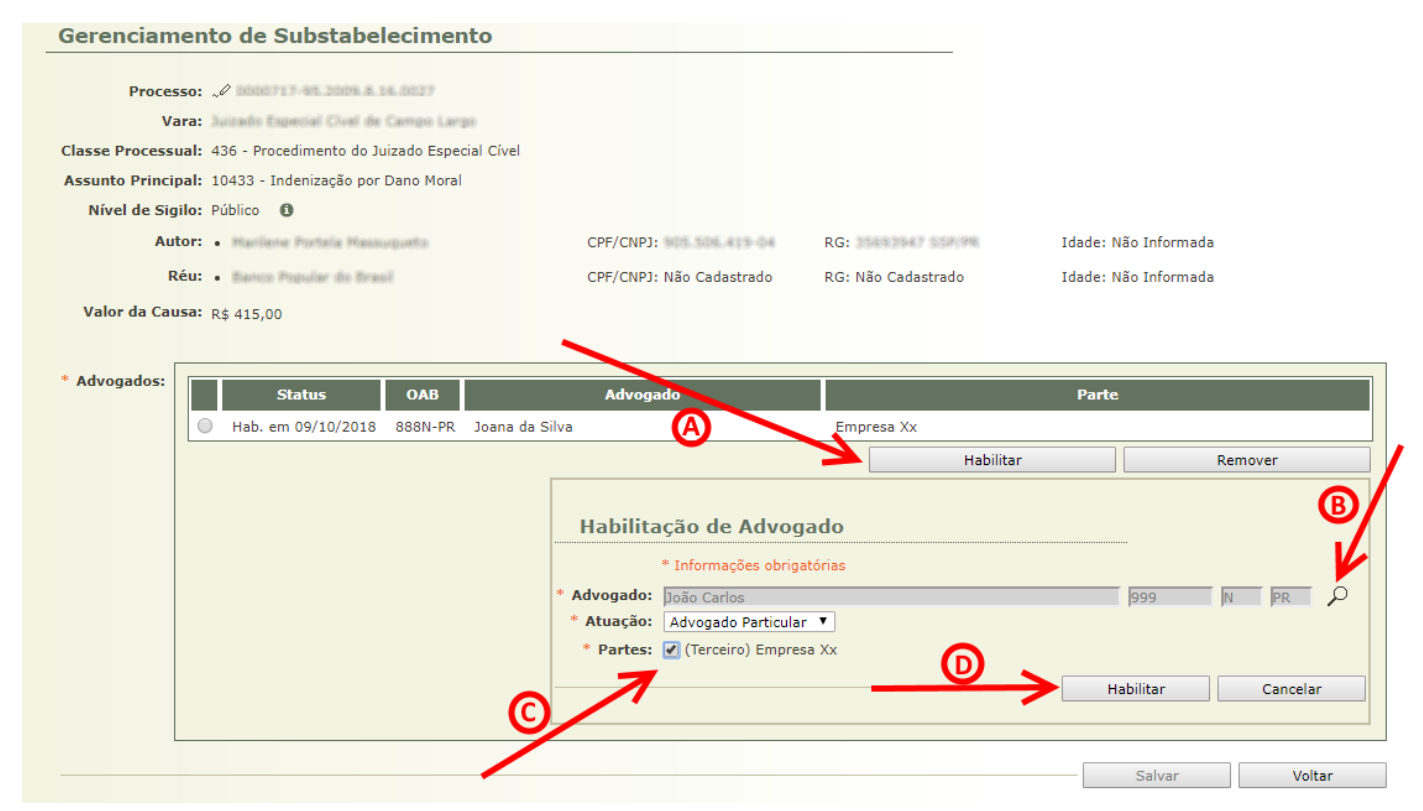

Figura 36 – Tela de Gerenciamento de Substabelecimento

Ao clicar no BOTÃO Habilitar (item A da figura 36) será aberta a opção de incluir o advogado (item B) e a empresa (item C) na qual ao advogado será habilitado. Ao clicar no BOTÃO Habilitar (item D) a tela de Gerenciamento de Substabelecimento será atualizada com o advogado (figura 37).

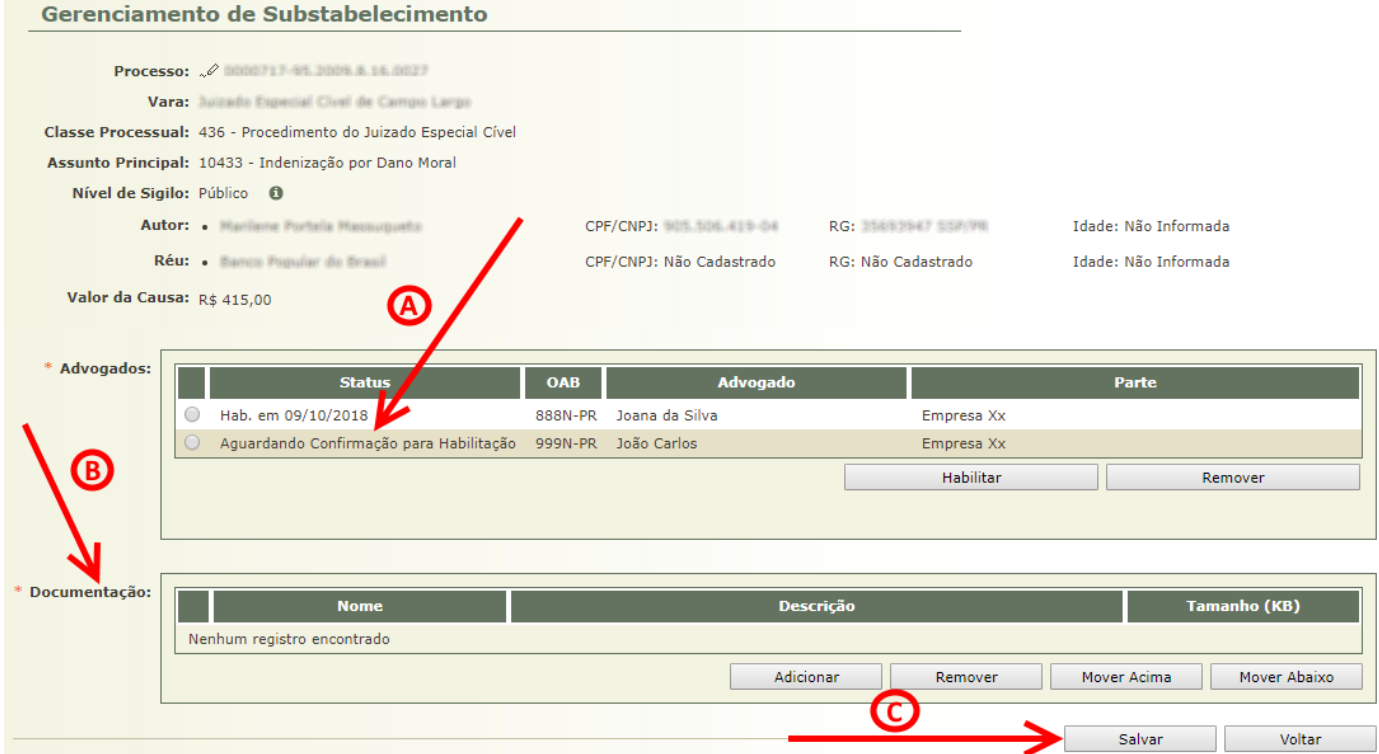

Figura 37 – Tela de Gerenciamento de Substabelecimento após Habilitação de um Advogado

Após a habilitação o status do advogado recém habilitado encontra-se como "Aguardando Confirmação para a Habilitação" (item A da figura 37). Isso acontece porque a habilitação não foi realizada de fato, pois aguarda que a operação seja salva (item C). Além disso, quando há habilitação de um advogado, é necessário adicionar a procuração (item B).

ATENÇÃO: a opção de adicionar documentação só é exibida quando ocorre a habilitação de um advogado que não estava habilitado antes.

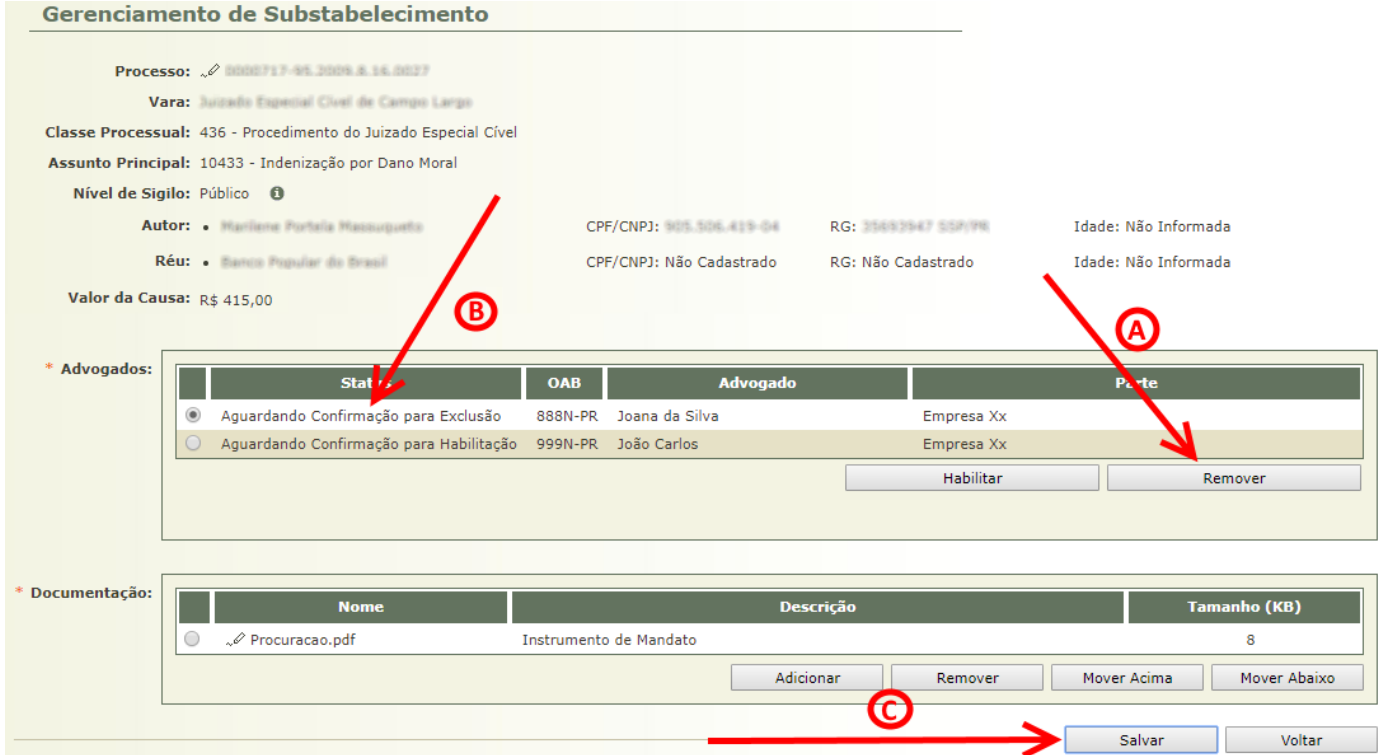

Figura 38 – Tela de Gerenciamento de Substabelecimento após Remover o Advogado

Ao selecionar a advogada Joana da Silva (OAB 888) e clicar no BOTÃO Remover (item A da figura 38), o status da advogada em questão encontra-se como "Aguardando Confirmação para Exclusão" (item B). Assim como explicado anteriormente, isso acontece porque a exclusão não foi realizada de fato, pois aguarda que a operação seja salva (item C).

ATENÇÃO: se o advogado excluído fosse o João Carlos (OAB 999), ele seria retirado da lista imediatamente, pois ele ainda estava com o status "Aguardando Confirmação para a Habilitação", e não tinha sido habilitado de fato.

# 6. Regras para Leitura e Cumprimento de Prazo de Citação/Intimação

As regras para leitura e cumprimento de prazo de citação/intimação são diferenciadas para os Juizados Especiais Cíveis e da Fazenda Pública e para as demais competências. Resumidamente, as regras seguem a tabela abaixo (figura 39).

| <b>Representante Legal</b>                |         |             |                                 |                                 |  |
|-------------------------------------------|---------|-------------|---------------------------------|---------------------------------|--|
|                                           | Citação |             | Intimação                       |                                 |  |
|                                           | Leitura | Cumprimento | l eitura                        | Cumprimento                     |  |
| Juizados Especiais<br>Cíveis e da Fazenda | Sim     | Sim         | Sim, caso não tenha<br>advogado | Sim, caso não tenha<br>advogado |  |
| <b>Demais</b><br><b>Competências</b>      | Sim     | Não         | Não                             | Não                             |  |

Figura 39 – Regras para Leitura e Cumprimento de Prazo de Citação/Intimação

Como descrito na figura 6, após realizar a leitura da citação/intimação que estava pendente, é possível visualizar os autos e realizar o cumprimento do prazo de citação/intimação.

ATENÇÃO: o prazo para leitura da citação/intimação, de acordo com a Lei de Informatização do Processo, é de 10 dias corridos. Caso a leitura não seja realizada explicitamente pelo Representante Legal ou advogados habilitados nos autos, a leitura ocorrerá de forma automática, e o prazo para cumprimento da citação/intimação se iniciará a partir deste momento.

Ao visualizar os autos, é possível visualizar no Quadro de Pendências o LINK para cumprimento do prazo da citação/intimação (item A da figura 40).

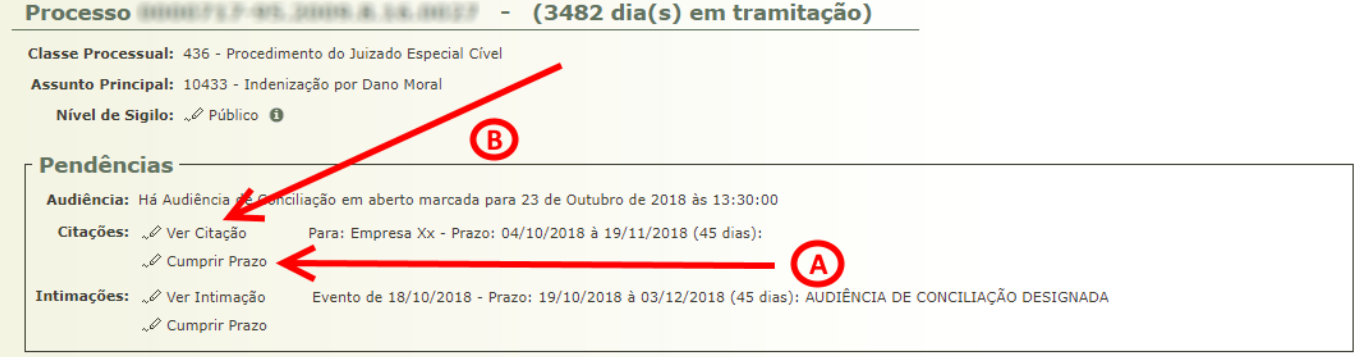

Figura 40 – Quadro de Pendências dos Autos

Ao visualizar a citação/intimação através do Quadro de Pendências (item B da figura 40) ou através da tela de Visualização de Citação (item D da figura 7), o Representante Legal é direcionado para a tela de Cumprimento (figura 41).

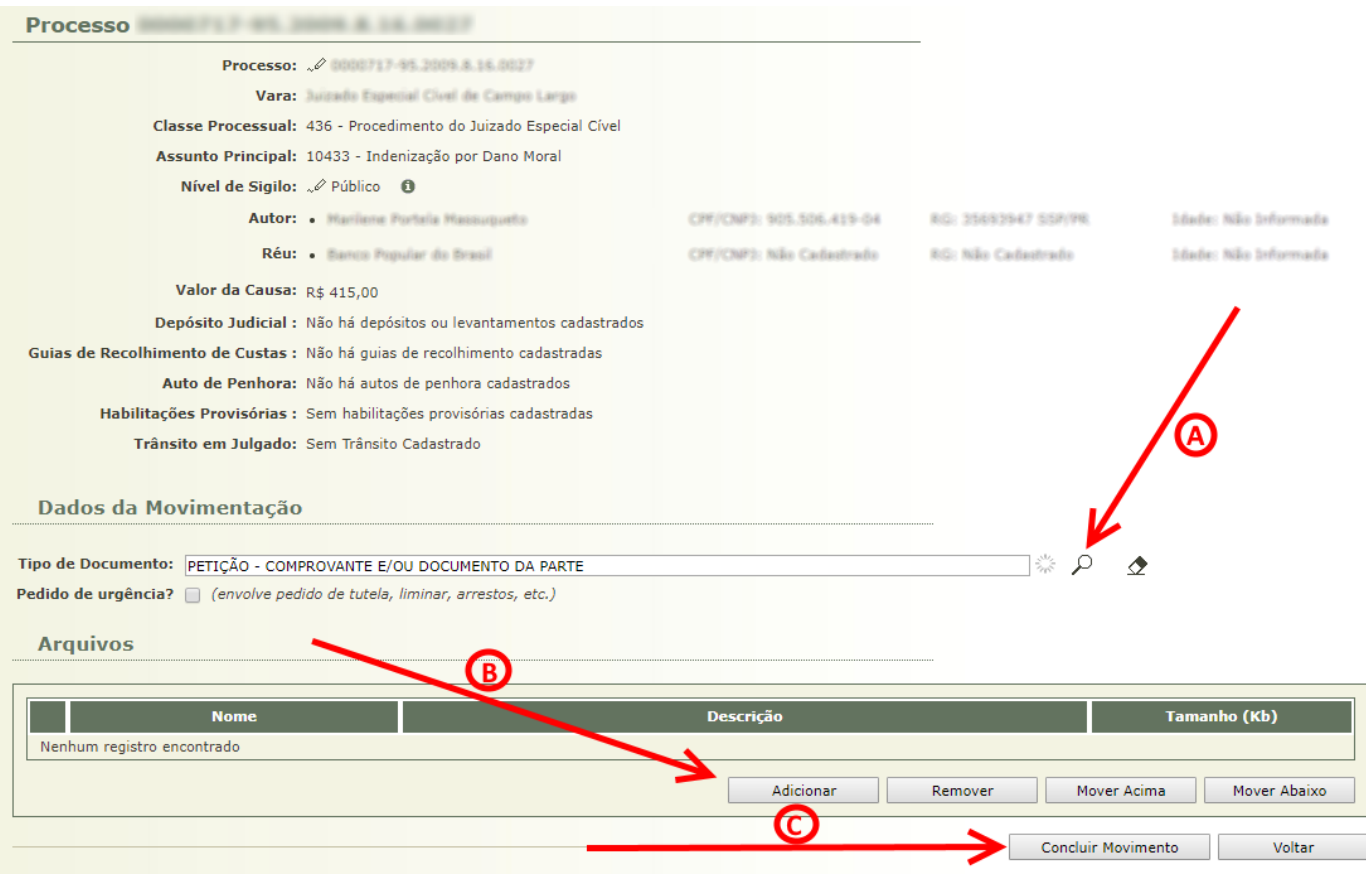

Figura 41 – Tela de Cumprimento de Citação/Intimação

Nesta tela, o Representante Legal irá escolher o Tipo do Documento (item A da figura 41) para realizar o cumprimento da citação/intimação. Ao clicar na LUPA, será aberta a tela de Seleção do Tipo de Documento (figura 42).

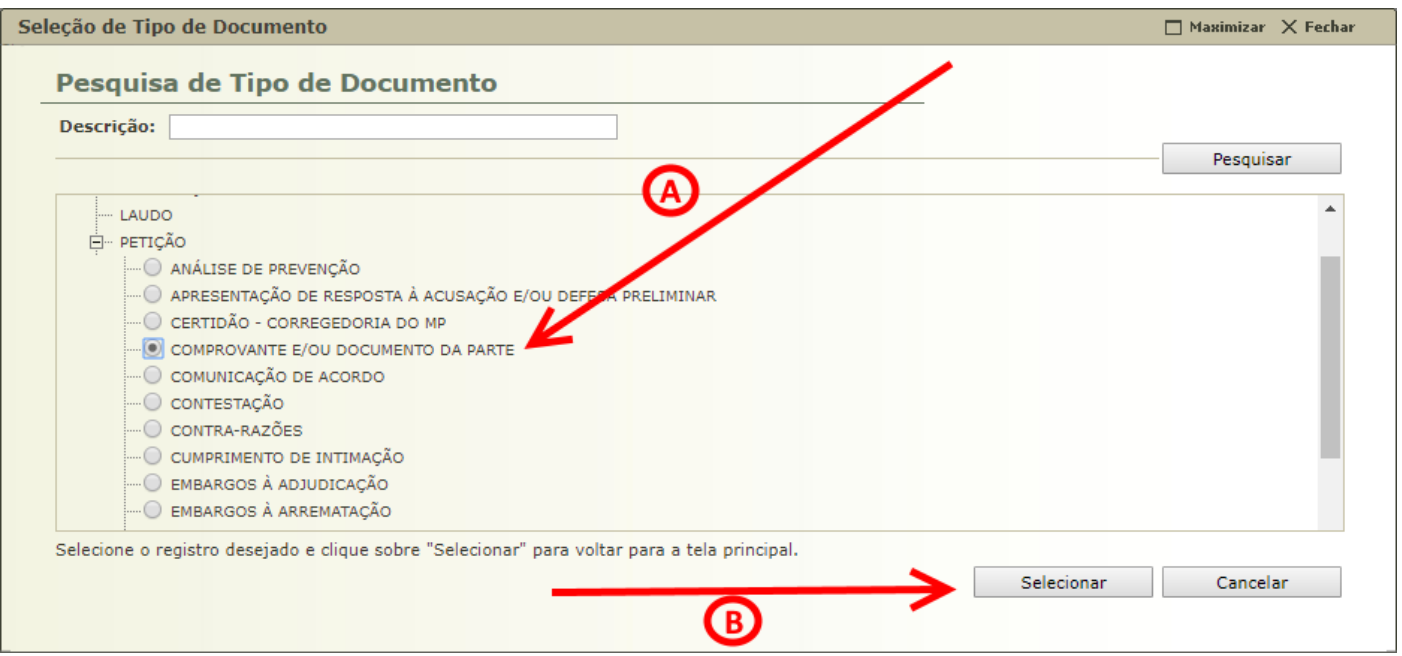

Figura 42 – Tela de Seleção do Tipo de Documento

Basta selecionar o Tipo de Documento desejado (item A da figura 42) e clicar no BOTÃO Selecionar (item B) para voltar para a tela de Cumprimento de Citação/Intimação.

Em seguida, é necessário adicionar os arquivos necessários para realizar o cumprimento da citação/intimação (item B da figura 41).

Diferentemente do que ocorre na figura 32, neste momento é possível digitar o texto (item A da figura 43) e utilizar o editor de texto do sistema Projudi, ou então selecionar um ou mais arquivos no formato PDF ou já assinado. Caso seja utilizado o editor de textos ou arquivos no formato PDF, será necessário realizar a assinatura dos mesmos através de um Certificado Digital.

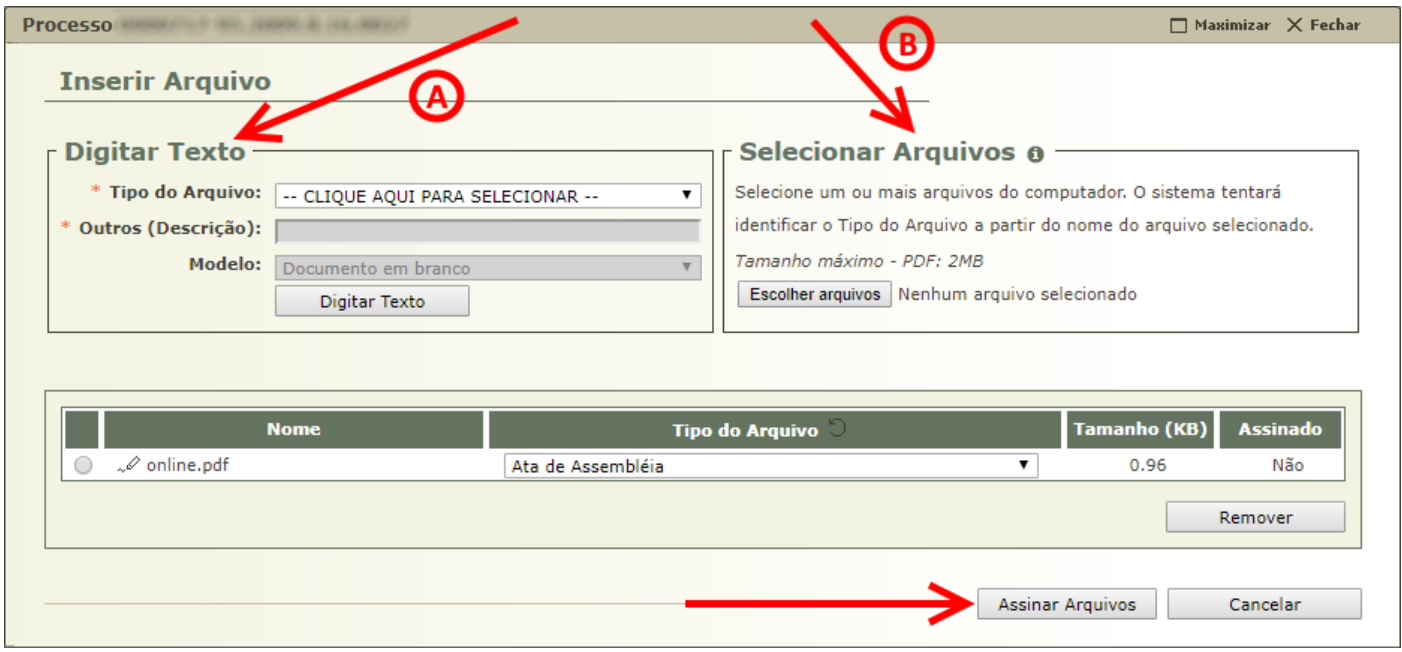

Figura 43 – Tela de Inserção de Arquivos

Após a inserção de todos os arquivos necessários, basta clicar no BOTÃO Concluir Movimento (item C da figura 41) para realizar o cumprimento da citação/intimação.

Ao visualizar a ABA Movimentações (item A da figura 44) dos autos é possível visualizar a movimentação gerada através do cumprimento realizado (item B).

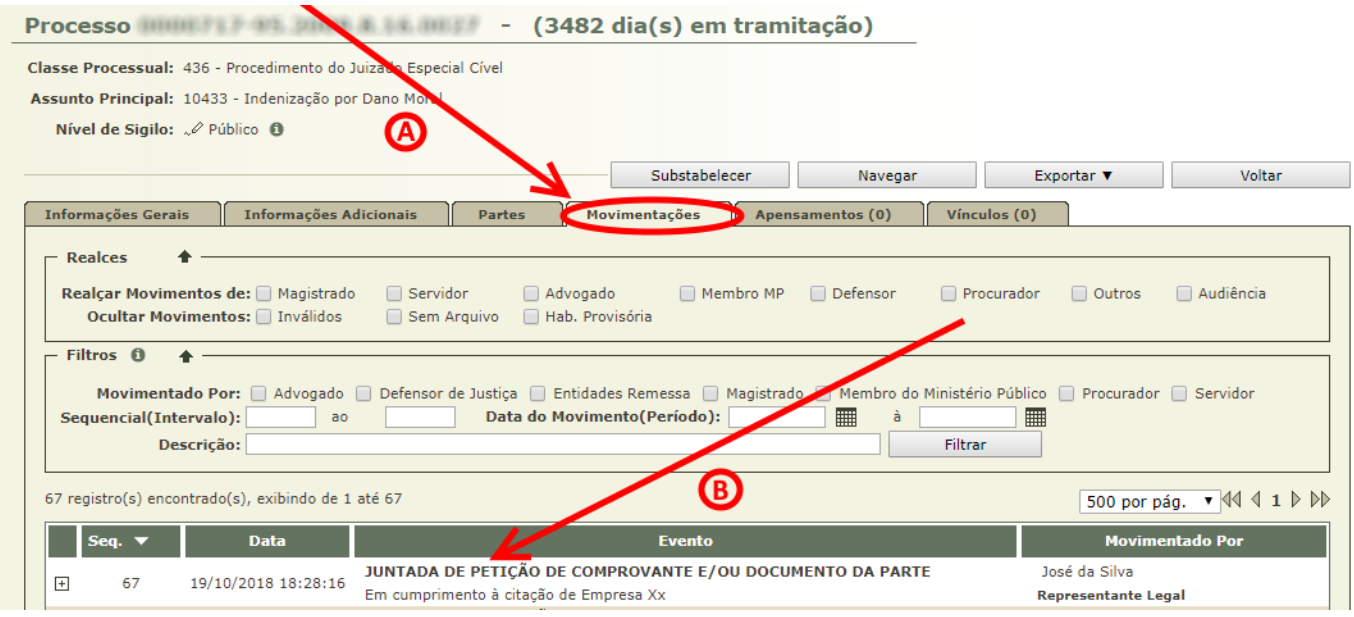

Figura 44 – Visualização dos Autos após Cumprimento da Citação/Intimação